# Verifica delle versioni del software Firepower J.

# Sommario

Introduzione **Prerequisiti Requisiti** Componenti usati Verifica versioni software Versione software FMC UI FMC CLI FMC API REST FMC File di risoluzione dei problemi di FMC FTD o CLI del modulo Firepower File FTD o Firepower Module per la risoluzione dei problemi Versione software FDM UI FDM API REST FDM CLI FTD SNMP FTD File di risoluzione dei problemi FTD Versione del software FXOS UI FCM CLI FXOS API REST FXOS Protocollo SNMP su FXOS File show-tech per lo chassis FXOS Versione software FTD CLI FTD SNMP FTD UI FMC API REST FMC UI FDM FDM REST-API File di risoluzione dei problemi FTD UI FCM CLI FXOS API REST FXOS File show-tech per lo chassis FXOS Versione del software ASA ASA CLI ASA SNMP File ASA show-tech

UI FCM CLI FXOS API REST FXOS File show-tech per lo chassis FXOS Versione software del modulo Firepower UI FMC API REST FMC CLI del modulo Firepower File di risoluzione dei problemi del modulo Firepower ASA CLI File ASA show-tech Verifica delle versioni Snort, VDB e SRU Versione Deep Packet Inspection Engine (Snort) UI FMC API REST FMC UI FDM API REST FDM FTD o CLI Firepower File FTD o Firepower Module per la risoluzione dei problemi Versione database vulnerabilità (VDB) UI FMC CLI FMC API REST FMC File di risoluzione dei problemi di FMC UI FDM API REST FDM FTD o CLI del modulo Firepower File FTD o Firepower Module per la risoluzione dei problemi Versioni aggiornamento regola intrusione UI FMC CLI FMC API REST FMC File di risoluzione dei problemi di FMC UI FDM API REST FDM FTD o CLI del modulo Firepower File FTD o Firepower Module per la risoluzione dei problemi Problemi noti Informazioni correlate

# Introduzione

Questo documento descrive la verifica delle versioni del software Firepower.

# **Prerequisiti**

## **Requisiti**

Conoscenze base del prodotto, REST-API, SNMP.

## Componenti usati

Le informazioni discusse in questo documento fanno riferimento a dispositivi usati in uno specifico ambiente di emulazione. Su tutti i dispositivi menzionati nel documento la configurazione è stata ripristinata ai valori predefiniti. Se la rete è operativa, valutare attentamente eventuali conseguenze derivanti dall'uso dei comandi.

Le informazioni fornite in questo documento si basano sulle seguenti versioni software e hardware:

- Firepower 11xx
- Firepower 21xx
- Firepower 31xx
- Firepower 41xx
- Firepower Management Center (FMC) versione 7.1.x
- Firepower eXtensible Operating System (FXOS) 2.1.1.x
- Firepower Device Manager (FDM) 7.1.x
- Firepower Threat Defense 7.1.x
- $-$  ASA 9.17 $x$

# Verifica versioni software

## Versione software FMC

La versione del software del CCP può essere verificata usando le seguenti opzioni:

- $\bullet$  UI FMC
- $\bullet$  CLI FMC
- Richiesta API REST
- File di risoluzione dei problemi di FMC
- FTD o CLI del modulo Firepower
- Risoluzione dei problemi del file FTD o del modulo Firepower

## UI FMC

Per verificare la versione del software FMC nell'interfaccia utente di FMC, eseguire la procedura seguente:

1. Scegliere Guida > Informazioni su:

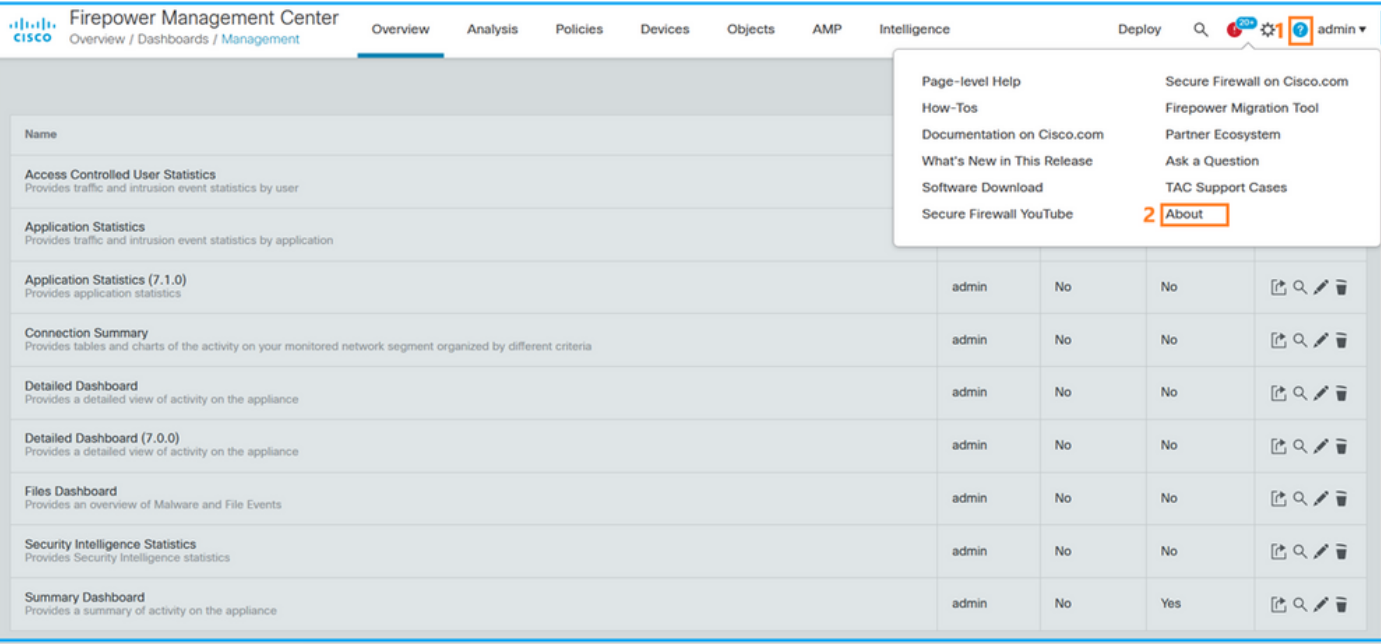

### 2. Controllare la versione del software:

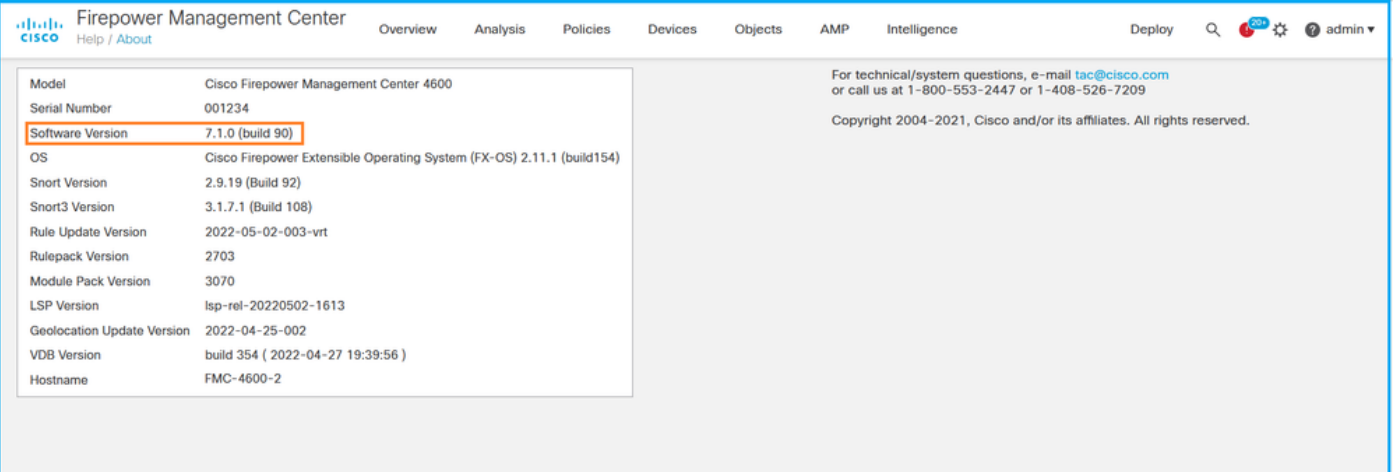

## CLI FMC

Seguire questi passaggi per verificare la versione del software FMC nella CLI di FMC.

Accedere a FMC tramite connessione SSH o console. Nel banner viene visualizzata la 1. versione del software:

Cisco Firepower Extensible Operating System (FX-OS) v2.11.0 (build 154) Cisco Secure Firewall Management Center 4600 **v7.1.0 (build 90)**

2. Eseguire il comando show version sulla CLI:

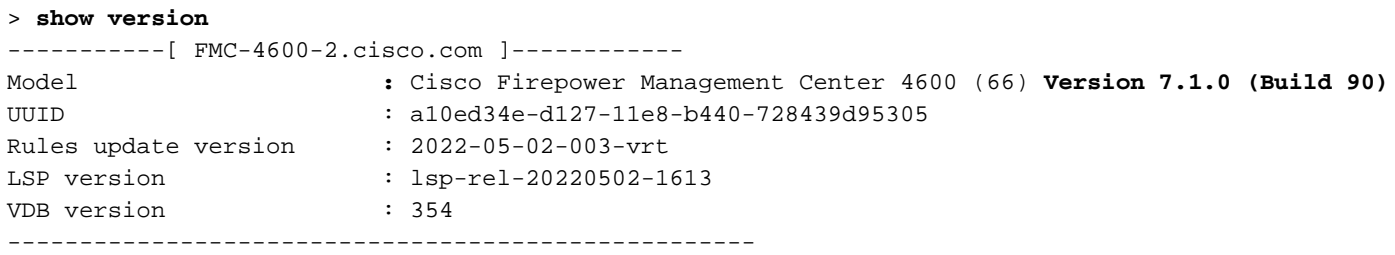

## API REST FMC

Seguire questi passaggi per verificare la versione del software FMC tramite una richiesta REST-API di FMC. Utilizzare un client REST-API per verificare la versione del software. Nell'esempio viene usato il ricciolo:

1. Richiedi un token di autenticazione:

```
# curl -s -k -v -X POST 'https://192.0.2.1/api/fmc_platform/v1/auth/generatetoken' -H
'Authentication: Basic' -u 'admin:Cisco123' | grep -i X-auth-access-token
<X-auth-access-token: 9408fe38-c25c-4472-b7e6-3571bb4e2b8d
```
2. Utilizzare X-auth-access-token nella query:

```
# curl -k -X GET 'https://192.0.2.1/api/fmc_platform/v1/info/serverversion' -H 'X-auth-access-
token: 9408fe38-c25c-4472-b7e6-3571bb4e2b8d' | python -m json.tool
{
  "links": {
   "self": "https://192.0.2.1/api/fmc_platform/v1/info/serverversion?offset=0&limit=25"
  },
  "items": [
    {
      "serverVersion": "7.1.0 (build 90)",
      "geoVersion": "2022-04-25-002",
      "vdbVersion": "build 354 ( 2022-04-27 19:39:56 )",
      "sruVersion": "2022-05-04-001-vrt",
      "lspVersion": "lsp-rel-20220504-1121",
      "type": "ServerVersion"
    }
  ],
  "paging": {
    "offset": 0,
    "limit": 25,
   "count": 1,
    "pages": 1
  }
```
Nota: La parte "| python -m json.tool" della stringa di comando viene utilizzata per formattare l'output in stile JSON ed è facoltativa.

### File di risoluzione dei problemi di FMC

Per verificare la versione del software FMC nel file per la risoluzione dei problemi, procedere come segue:

- 1. Aprire il file per la risoluzione dei problemi e selezionare la cartella <nomefile>.tar/results-<data>—xxxxxx/dir-archives/etc/sf/
- 2. Aprire il file ims.conf e individuare le righe con le chiavi SWVERSION e SWBUILD:

```
# pwd
/var/tmp/results-05-06-2022--199172/dir-archives/etc/sf/
# cat ims.conf | grep -E "SWVERSION|SWBUILD"
SWVERSION=7.1.0
SWBUILD=90
```
#### FTD o CLI del modulo Firepower

Seguire questi passaggi per verificare la versione del software FMC sulla CLI FTD o sulla CLI del modulo Firepower:

- Accesso a FTD tramite connessione SSH o console. Nel caso del modulo Firepower, 1. accedere al modulo tramite SSH o dalla CLI dell'ASA con il comando session sfr.
- 2. Eseguire il comando expert.

```
> expert
admin@fpr2k-1:~$
```
3. Eseguire il comando meno /ngfw/var/sf/detection\_engine/<UUID>/ngfw.rules su FTD o meno /var/sf/detection\_engine/<UUID>/ngfw.rules sul modulo Firepower e controllare la riga DC Versione:

```
admin@fpr2k-1:~$ less /ngfw/var/sf/detection_engines/65455e3a-c879-11ec-869a-
900514578f9f/ngfw.rules 
#### ngfw.rules ############################################################################## #
# AC Name : FTD-ACP-1652807562 # Policy Exported : Tue May 17 17:29:43 2022 (UTC) # File Written
: Tue May 17 17:31:10 2022 (UTC) # # DC Version : 7.1.0-90 OS: 90
# SRU : 2022-05-11-001-vrt
# VDB : 354
#
##############################################################################
...
```
#### File FTD o Firepower Module per la risoluzione dei problemi

Per verificare la versione del software FMC nel FTD o nel file di risoluzione dei problemi del modulo Firepower, procedere come segue:

- 1. Aprire il file di risoluzione dei problemi e selezionare la cartella <nomefile>-troubleshoot .tar/results-<data>—xxxxxx/file-contents/ngfw/var/sf/detection-engine/<UUID>/ se il file è stato generato con FTD. Per il modulo Firepower, selezionare la cartella <nomefile> troubleshoot .tar/results-<data>—xxxxxx/file-contents/var/sf/detection-engine/<UUID>/
- 2. Aprire il file ngfw.rules e controllare la riga Versione DC:

```
# pwd
/var/tmp/results-05-06-2022--163203/file-contents/ngfw/var/sf/detection_engines/5e9fa23a-5429-
11ec-891e-b19e407404d5
# cat ngfw.rules
#### ngfw.rules
##############################################################################
#
# AC Name : FTD-ACP-1652807562
# Policy Exported : Tue May 17 17:29:43 2022 (UTC)
# File Written : Tue May 17 17:31:10 2022 (UTC)
#
# DC Version : 7.1.0-90 OS: 90
# SRU : 2022-05-11-001-vrt
# VDB : 354
#
##############################################################################
...
```
## Versione software FDM

La versione del software FDM può essere verificata utilizzando le seguenti opzioni:

- UI FDM
- CLI FTD
- Polling SNMP FTD
- File di risoluzione dei problemi FTD
- API REST FDM
- Interfaccia utente di Firepower Chassis Manager (FCM)
- CLI FXOS
- $\bullet$  API REST FXOS
- $\cdot$  File show-tech dello chassis FXOS

## UI FDM

Per verificare la versione del software sull'interfaccia utente di FDM, controllare Software nella pagina principale:

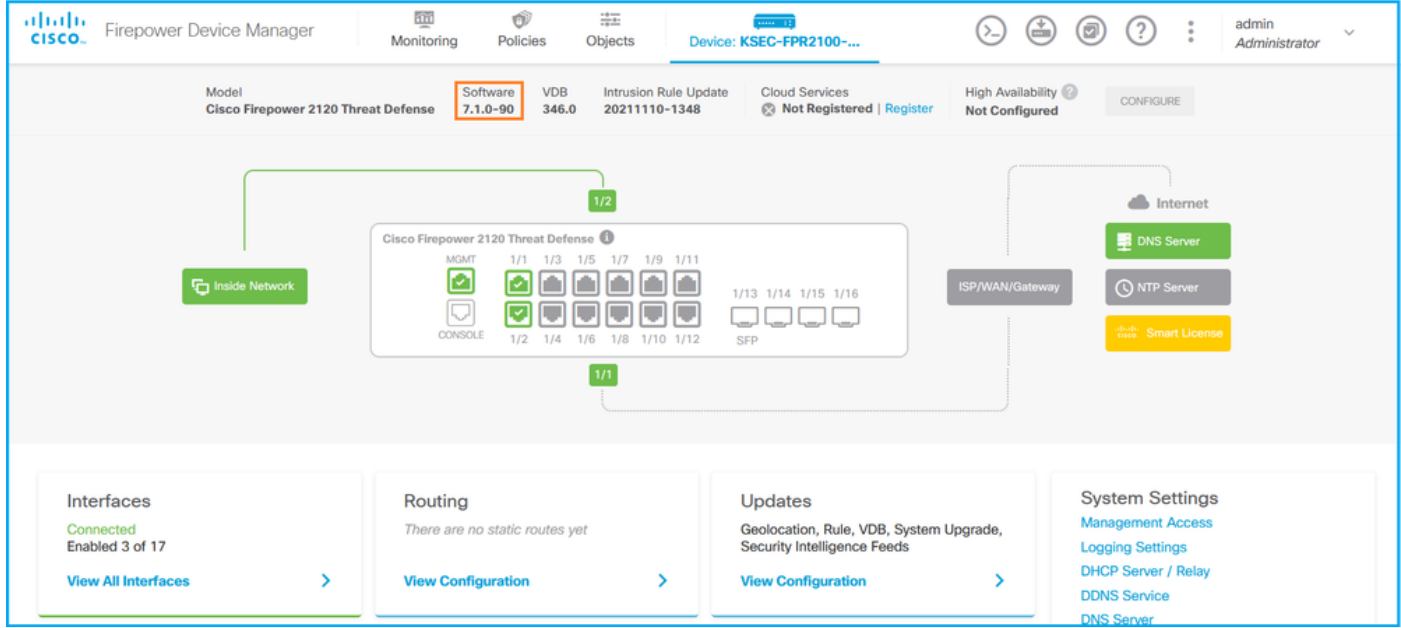

## API REST FDM

Seguire questi passaggi per verificare la versione del software FDM tramite una richiesta FDM REST-API. Utilizzare un client REST-API per verificare la versione del software. Nell'esempio viene utilizzato il ricciolo:

1. Richiedi un token di autenticazione:

```
# curl -k -X POST --header 'Content-Type: application/json' --header 'Accept: application/json'
-d '{ "grant_type": "password", "username": "admin", "password": "Admin#1324" }'
'https://192.0.2.2/api/fdm/latest/fdm/token'
{ 
"access_token":
"eyJhbGciOiJIUzI1NiJ9.eyJpYXQiOjE2NTIyNDk5NTcsInN1YiI6ImFkbWluIiwianRpIjoiNDk3MmRjNjAtZDBmMi0xMW
VjLTk4ZWMtNDdlZTQwODkwMDVjIiwibmJmIjoxNjUyMjQ5OTU3LCJleHAiOjE2NTIyNTE3NTcsInJlZnJlc2hUb2tlbkV4cG
lyZXNBdCI6MTY1MjI1MjM1NzQ1NywidG9rZW5UeXBlIjoiSldUX0FjY2VzcyIsInVzZXJVdWlkIjoiYTU3ZGVmMjgtY2M3MC
0xMWVjLTk4ZWMtZjk4ODExNjNjZWIwIiwidXNlclJvbGUiOiJST0xFX0FETUlOIiwib3JpZ2luIjoicGFzc3dvcmQiLCJ1c2
```
**VybmFtZSI6ImFkbWluIn0.lJLmHddJ2jaVRmpdXF6qg48qdBcyRuit94DLobCJ9LI**",

```
"expires_in": 1800, 
"refresh_expires_in": 2400, 
"refresh_token":
"eyJhbGciOiJIUzI1NiJ9.eyJpYXQiOjE2NTIzOTQxNjksInN1YiI6ImFkbWluIiwianRpIjoiMGU0NGIxYzQtZDI0Mi0xMW
VjLTk4ZWMtYTllOTlkZGMwN2Y0IiwibmJmIjoxNjUyMzk0MTY5LCJleHAiOjE2NTIzOTY1NjksImFjY2Vzc1Rva2VuRXhwaX
Jlc0F0IjoxNjUyMzk1OTY5MDcwLCJyZWZyZXNoQ291bnQiOi0xLCJ0b2tlblR5cGUiOiJKV1RfUmVmcmVzaCIsInVzZXJVdW
lkIjoiYTU3ZGVmMjgtY2M3MC0xMWVjLTk4ZWMtZjk4ODExNjNjZWIwIiwidXNlclJvbGUiOiJST0xFX0FETUlOIiwib3JpZ2
luIjoicGFzc3dvcmQiLCJ1c2VybmFtZSI6ImFkbWluIn0.Avga0-isDjQB527d3QWZQb7AS4a9ea5wlbYUn-A9aPw", 
"token_type": "Bearer"
}
```
### 2. Utilizzare il valore del token di accesso nella query:

```
# curl -s -k -X GET -H 'Accept: application/json' -H 'Authorization: Bearer
eyJhbGciOiJIUzI1NiJ9.eyJpYXQiOjE2NTIyNDk5NTcsInN1YiI6ImFkbWluIiwianRpIjoiNDk3MmRjNjAtZDBmMi0xMWV
jLTk4ZWMtNDdlZTQwODkwMDVjIiwibmJmIjoxNjUyMjQ5OTU3LCJleHAiOjE2NTIyNTE3NTcsInJlZnJlc2hUb2tlbkV4cGl
yZXNBdCI6MTY1MjI1MjM1NzQ1NywidG9rZW5UeXBlIjoiSldUX0FjY2VzcyIsInVzZXJVdWlkIjoiYTU3ZGVmMjgtY2M3MC0
xMWVjLTk4ZWMtZjk4ODExNjNjZWIwIiwidXNlclJvbGUiOiJST0xFX0FETUlOIiwib3JpZ2luIjoicGFzc3dvcmQiLCJ1c2V
ybmFtZSI6ImFkbWluIn0.lJLmHddJ2jaVRmpdXF6qg48qdBcyRuit94DLobCJ9LI'
'https://192.0.2.2/api/fdm/v6/operational/systeminfo/default' | grep -i software 
"softwareVersion" : "7.1.0-90", 
"softwareVersion" : "7.1.0-90",
```
## CLI FTD

Seguire i passaggi descritti nella sezione.

## SNMP FTD

Seguire i passaggi descritti nella sezione.

#### File di risoluzione dei problemi FTD

Seguire i passaggi descritti nella sezione.

#### UI FCM

FCM è disponibile su Firepower serie 4100 e Firepower serie 9300. Seguire i passaggi descritti nella sezione.

### CLI FXOS

Seguire i passaggi descritti nella sezione.

### API REST FXOS

Seguire i passaggi descritti nella sezione.

### File show-tech per lo chassis FXOS

Seguire i passaggi descritti nella sezione.

### Versione del software FXOS

La versione del software FXOS può essere verificata usando queste opzioni:

- FCM UI (solo Firepower 4100/9300)
- CLI FXOS
- API REST FXOS
- Polling FXOS SNMP
- File show-tech dello chassis FXOS.

## UI FCM

Per verificare la versione del software FXOS sull'interfaccia utente di FCM, controllare Version nella pagina principale:

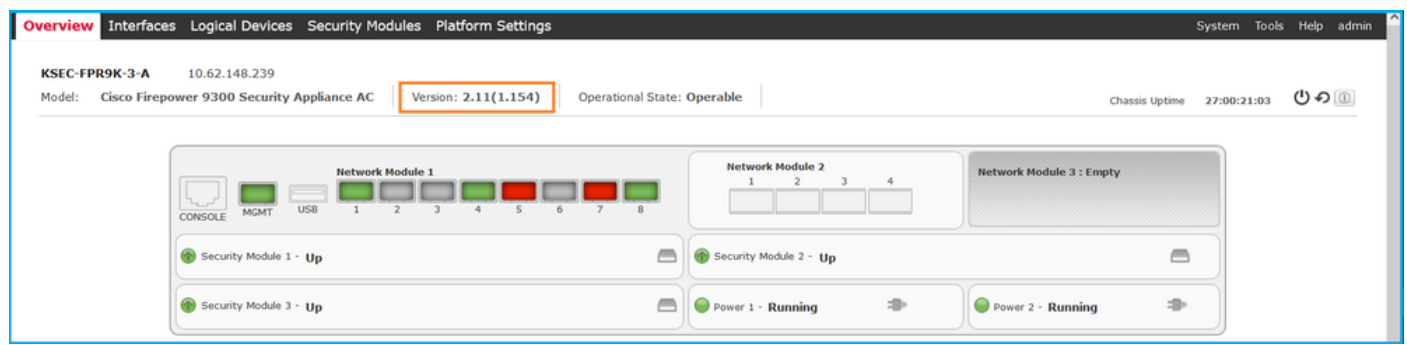

### CLI FXOS

#### Firepower 4100/9300

Seguire questi passaggi per verificare la versione del software FXOS sulla CLI di FXOS:

- 1. Stabilire una connessione console o SSH allo chassis.
- 2. Passare al sistema di ambito ed eseguire il comando show firmware monitor:

```
firepower # scope system
firepower /system # show firmware monitor
FPRM:
    Package-Vers: 2.11(1.154)
   Upgrade-Status: Ready
Fabric Interconnect A:
    Package-Vers: 2.11(1.154)
    Upgrade-Status: Ready
Chassis 1:
    Server 1:
        Package-Vers: 2.11(1.154)
       Upgrade-Status: Ready
    Server 2:
         Package-Vers: 2.11(1.154)
        Upgrade-Status: Ready
    Server 3:
         Package-Vers: 2.11(1.154)
        Upgrade-Status: Ready
Firepower 1000/2100/3100 con FTD
```
Seguire questi passaggi per verificare la versione del software FXOS sulla CLI di FXOS:

1. Stabilire una connessione console allo chassis o una connessione SSH a FTD. Nel caso della connessione SSH all'FTD, eseguire il comando connect fxos sull'FTD CLISH:

> **connect fxos**

2. Passare al sistema di ambito ed eseguire il comando show firmware detail:

```
firepower # scope system
firepower /system # show firmware detail
 Version: 7.1.0-90
 Startup-Vers: 7.1.0-90
MANAGER:
   Boot Loader:
       Firmware-Vers: 1012.0200.0213
       Rommon-Vers: 1.0.12
       Fpga-Vers: 2.0.00
       Fpga-Golden-Vers:
       Power-Sequencer-Vers: 2.13
        Firmware-Status: OK
        SSD-Fw-Vers: 0147
    System:
       Running-Vers: 2.11(1.154)
        Platform-Vers: 2.11.1.154
       Package-Vers: 7.1.0-90
        Startup-Vers: 2.11(1.154)
  NPII:
         Running-Vers: 2.11(1.154)
        Platform-Vers: 2.11.1.154
       Package-Vers: 7.1.0-90
       Startup-Vers: 2.11(1.154)
    Service Manager:
       Running-Vers: 2.11(1.154)
        Platform-Vers: 2.11.1.154
        Package-Vers: 7.1.0-90
        Startup-Vers: 2.11(1.154)
```
#### Firepower 1000/3100 con ASA, Firepower 2100 con ASA in modalità appliance

Seguire questi passaggi per verificare la versione del software FXOS sulla CLI di FXOS:

1. Stabilire una connessione console allo chassis o una connessione telnet/SSH all'appliance ASA.

Nel caso della connessione telnet/SSH ad ASA, eseguire il comando connect fxos sulla CLI dell'appliance ASA.

asa# **connect fxos**

2. Passare al sistema dell'ambito ed eseguire il comando show firmware detail:

```
firepower # scope system
firepower /system # show firmware detail
 Version: 9.17.1
 Startup-Vers: 9.17.1
MANAGER:
   Boot Loader:
```

```
 Firmware-Vers: 1012.0200.0213
     Rommon-Vers: 1.0.12
     Fpga-Vers: 2.0.00
     Fpga-Golden-Vers:
     Power-Sequencer-Vers: 2.13
     Firmware-Status: OK
     SSD-Fw-Vers: 0147
 System:
     Running-Vers: 2.11(1.154)
     Platform-Vers: 2.11.1.154
     Package-Vers: 9.17.1
     Startup-Vers: 2.11(1.154)
 NPU:
      Running-Vers: 2.11(1.154)
     Platform-Vers: 2.11.1.154
     Package-Vers: 9.17.1
     Startup-Vers: 2.11(1.154)
 Service Manager:
     Running-Vers: 2.11(1.154)
     Platform-Vers: 2.11.1.154
     Package-Vers: 9.17.1
     Startup-Vers: 2.11(1.154)
```
### Firepower 2100 con ASA in modalità piattaforma

Seguire questi passaggi per verificare la versione del software FXOS sulla CLI di FXOS:

Stabilire una connessione SSH o console allo chassis o una connessione telnet/SSH 1. all'appliance ASA.

Nel caso della connessione telnet/SSH ad ASA, eseguire il comando connect fxos sulla CLI dell'appliance ASA.

#### asa# **connect fxos**

2. Passare al sistema dell'ambito ed eseguire il comando show firmware detail:

```
firepower # scope system
firepower /system # show firmware detail
 Version: 9.17.1
 Startup-Vers: 9.17.1
MANAGER:
    Boot Loader:
        Firmware-Vers: 1012.0200.0213
        Rommon-Vers: 1.0.12
        Fpga-Vers: 2.0.00
        Fpga-Golden-Vers:
        Power-Sequencer-Vers: 2.13
        Firmware-Status: OK
        SSD-Fw-Vers: 0147
    System:
        Running-Vers: 2.11(1.154)
        Platform-Vers: 2.11.1.154
        Package-Vers: 9.17.1
        Startup-Vers: 2.11(1.154)
   NDI<sub>1</sub>:
         Running-Vers: 2.11(1.154)
        Platform-Vers: 2.11.1.154
        Package-Vers: 9.17.1
        Startup-Vers: 2.11(1.154)
    Service Manager:
        Running-Vers: 2.11(1.154)
```

```
 Platform-Vers: 2.11.1.154
 Package-Vers: 9.17.1
 Startup-Vers: 2.11(1.154)
```
### API REST FXOS

FXOS REST-API è supportato su Firepower serie 4100/9300.

### Firepower 4100/9300

Seguire questi passaggi per verificare la versione del software FXOS tramite una richiesta FXOS REST-API. Utilizzare un client REST-API per verificare la versione del software. Nell'esempio viene utilizzato il ricciolo:

1. Richiedi un token di autenticazione:

```
# curl -k -X POST -H 'USERNAME: admin' -H 'PASSWORD: Cisco123' 'https://192.0.2.100/api/login'
{
    "refreshPeriod": "0",
    "token": "1206f6a3032e7bdbeac07cfdd9d5add5cdd948e4e5f4511535a959aed7e1e2f5"
}
2. Usa il token nella query:
```

```
# curl -s -k -X GET -H 'Accept: application/json' -H 'token:
1206f6a3032e7bdbeac07cfdd9d5add5cdd948e4e5f4511535a959aed7e1e2f5' 
'https://192.0.2.100/api/sys/firmware/install-platform-fw' | grep -i platformBundle
       "platformBundleName": "fxos-k9.2.11.1.154.SPA",
             "platformBundleVersion": "2.11(1.154)",
```
#### Protocollo SNMP su FXOS

La configurazione SNMP su FXOS è supportata su Firepower 2100 con ASA in modalità piattaforma e Firepower 4100/9300.

### Firepower 4100/9300

Per verificare la versione del software FXOS tramite SNMP, procedere come segue:

- 1. Verificare che SNMP sia configurato su FXOS. Per la configurazione, consultare il documento sulla [configurazione del protocollo SNMP sugli accessori Firepower NGFW](/content/en/us/support/docs/ip/simple-network-management-protocol-snmp/213971-configure-snmp-on-firepower-ngfw-applian.html#anc5).
- Sondaggio .1.3.6.1.4.1.9.9.826.1.30.47.1.6 o CISCO-FIREPOWER-FIRMWARE-MIB: 2. cfprFirmwareRunningPackageVersion:

# **snmpwalk -On -v2c -c cisco 192.0.2.100 .1.3.6.1.4.1.9.9.826.1.30.47.1.6 .1.3.6.1.4.1.9.9.826.1.30.47.1.6.20823 = STRING: "2.11(1.154)"**  $.1.3.6.1.4.1.9.9.826.1.30.47.1.6.25326 = "$  $.1.3.6.1.4.1.9.9.826.1.30.47.1.6.25331 = \text{STRING}: "2.11(1.154)"$ .1.3.6.1.4.1.9.9.826.1.30.47.1.6.30266 = STRING: "1.0.18" .1.3.6.1.4.1.9.9.826.1.30.47.1.6.30269 = STRING: "1.0.18"  $.1.3.6.1.4.1.9.9.826.1.30.47.1.6.30779 = "$  $.1.3.6.1.4.1.9.9.826.1.30.47.1.6.30780 = STRING: "2.11(1.154)"$  $.1.3.6.1.4.1.9.9.826.1.30.47.1.6.30781 = \text{STRING: "2.11(1.154)}$  $.1.3.6.1.4.1.9.9.826.1.30.47.1.6.32615 = STRING: "2.11(1.154)"$ .1.3.6.1.4.1.9.9.826.1.30.47.1.6.48820 = STRING: "0.0"

### Firepower 2100 con ASA in modalità piattaforma

Per verificare la versione del software FXOS tramite SNMP, procedere come segue:

- 1. Verificare che SNMP sia configurato su FXOS. Per la configurazione, consultare il documento sulla [configurazione del protocollo SNMP sugli accessori Firepower NGFW](/content/en/us/support/docs/ip/simple-network-management-protocol-snmp/213971-configure-snmp-on-firepower-ngfw-applian.html#anc5).
- 2. Poll .1.3.6.1.2.1.1.1.0 o SNMPv2-MIB::sysDescr.0:

```
# snmpwalk -On -v2c -c cisco 192.0.2.101 SNMPv2-MIB::sysDescr.0
.1.3.6.1.2.1.1.1.0 = STRING: Cisco FirePOWER FPR-2140 Security Appliance, System Version
2.11(1.146)
# snmpwalk -On -v2c -c cisco 192.0.2.101 .1.3.6.1.2.1.1.1.0
.1.3.6.1.2.1.1.1.0 = STRING: Cisco FirePOWER FPR-2140 Security Appliance, System Version
2.11(1.146)
```
#### File show-tech per lo chassis FXOS

#### Firepower 4100/9300

Seguire questi passaggi per verificare la versione del software FXOS nel file show-tech dello chassis FXOS:

1. Per FXOS versione 2.7 e successive, aprire il file sam\_techsupportinfo in <name>\_BC1\_all.tar/ FPRM\_A\_TechSupport.tar.gz/FPRM\_A\_TechSupport.tar Per le versioni precedenti, aprire il file sam\_techsupportinfo in FPRM\_A\_TechSupport.tar.gz/

#### FPRM\_A\_TechSupport.tar.

2. Controllare l'output del comando `show firmware monitor`:

```
# pwd
/var/tmp/20220313201802_F241-01-11-FPR-2_BC1_all/FPRM_A_TechSupport/
# cat sam_techsupportinfo
...
`show firmware monitor`
FPRM:
    Package-Vers: 2.11(1.154)
   Upgrade-Status: Ready
Fabric Interconnect A:
     Package-Vers: 2.11(1.154)
    Upgrade-Status: Ready
Chassis 1:
    Server 1:
       Package-Vers: 2.11(1.154)
       Upgrade-Status: Ready
    Server 2:
       Package-Vers: 2.11(1.154)
       Upgrade-Status: Ready
    Server 3:
       Package-Vers: 2.11(1.154)
        Upgrade-Status: Ready
...
Firepower 1000/2100/3100
```
- 1. Aprire il file tech\_support\_brief in <nome>\_FPRM.tar.gz/<nome>\_FPRM.tar
- 2. Controllare l'output del comando `show firmware detail`:

```
# pwd
/var/tmp/fp2k-1_FPRM/
# cat tech_support_brief
...
`show firmware detail`
  Version: 7.1.0-90
   Startup-Vers: 7.1.0-90
MANAGER:
    Boot Loader:
         Firmware-Vers: 1012.0200.0213
         Rommon-Vers: 1.0.12
         Fpga-Vers: 2.0.00
         Fpga-Golden-Vers:
         Power-Sequencer-Vers: 2.13
         Firmware-Status: OK
         SSD-Fw-Vers: 0147
     System:
         Running-Vers: 2.11(1.154)
         Platform-Vers: 2.11.1.154
         Package-Vers: 7.1.0-90
         Startup-Vers: 2.11(1.154)
    NPU:
         Running-Vers: 2.11(1.154)
         Platform-Vers: 2.11.1.154
         Package-Vers: 7.1.0-90
         Startup-Vers: 2.11(1.154)
     Service Manager:
         Running-Vers: 2.11(1.154)
         Platform-Vers: 2.11.1.154
         Package-Vers: 7.1.0-90
         Startup-Vers: 2.11(1.154)
...
```
## Versione software FTD

La versione del software FTD può essere verificata usando queste opzioni:

- CLI FTD
- Polling SNMP FTD
- File di risoluzione dei problemi FTD
- $\bullet$  UI FMC
- API REST FMC
- UI FDM
- API REST FDM
- $\bullet$  UI FCM
- CLI FXOS
- API REST FXOS
- File show-tech per lo chassis FXOS

## CLI FTD

Seguire questi passaggi per verificare la versione del software FTD sulla CLI FTD:

- 1. Utilizzare queste opzioni per accedere alla CLI FTD in base alla piattaforma e alla modalità di distribuzione:
- Accesso diretto SSH a FTD tutte le piattaforme
- Accesso dalla CLI della console FXOS (Firepower 1000/2100/3100) tramite il comando connect ftd
- Accesso dalla CLI di FXOS tramite comandi (Firepower 4100/9300): connettere il modulo <x> [console|telnet], dove x è l'ID dello slot e quindi

connect ftd [instance], dove l'istanza è rilevante solo per la distribuzione a più istanze.

- Per i FTD virtuali, accesso diretto SSH al FTD o accesso alla console dall'interfaccia utente dell'hypervisor o del cloud
- 2. Eseguire il comando show version sulla CLI:

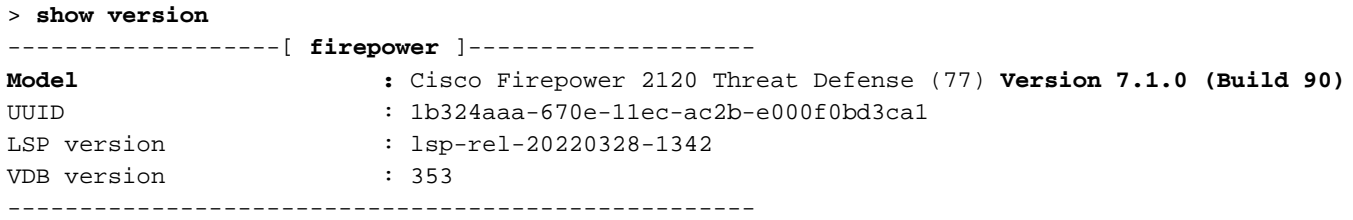

## SNMP FTD

Per verificare la versione del software FTD tramite SNMP, attenersi alla seguente procedura:

- 1. Verificare che il protocollo SNMP sia configurato e abilitato. Per un FTD gestito da FDM, fare riferimento a [Configurazione e risoluzione dei problemi di SNMP su Firepower FDM](/content/en/us/support/docs/security/firepower-ngfw/216551-configure-and-troubleshoot-snmp-on-firep.html) per i passaggi di configurazione. Per i passaggi di configurazione relativi all'FTD gestito da FMC, fare riferimento a [Configurazione di SNMP su appliance Firepower NGFW.](/content/en/us/support/docs/ip/simple-network-management-protocol-snmp/213971-configure-snmp-on-firepower-ngfw-applian.html)
- 2. Polling OID SNMPv2-MIB::sysDescr.0 o OID .1.3.6.1.2.1.1.1.0.:

```
# snmpwalk -v2c -c cisco123 192.0.2.2 SNMPv2-MIB::sysDescr.0
SNMPv2-MIB::sysDescr.0 = STRING: Cisco Firepower Threat Defense, Version 7.1.0 (Build 90), ASA
Version 9.17(1)
# snmpwalk -v2c -c cisco123 192.0.2.2 SNMPv2-MIB::sysDescr.0 .1.3.6.1.2.1.1.1.0
```
SNMPv2-MIB::sysDescr.0 = STRING: Cisco Firepower Threat Defense, **Version 7.1.0 (Build 90)**, ASA Version 9.17(1)

## UI FMC

Per verificare la versione del software FTD nell'interfaccia utente di FMC, eseguire la procedura seguente:

1. Scegliere Dispositivi > Gestione dispositivi:

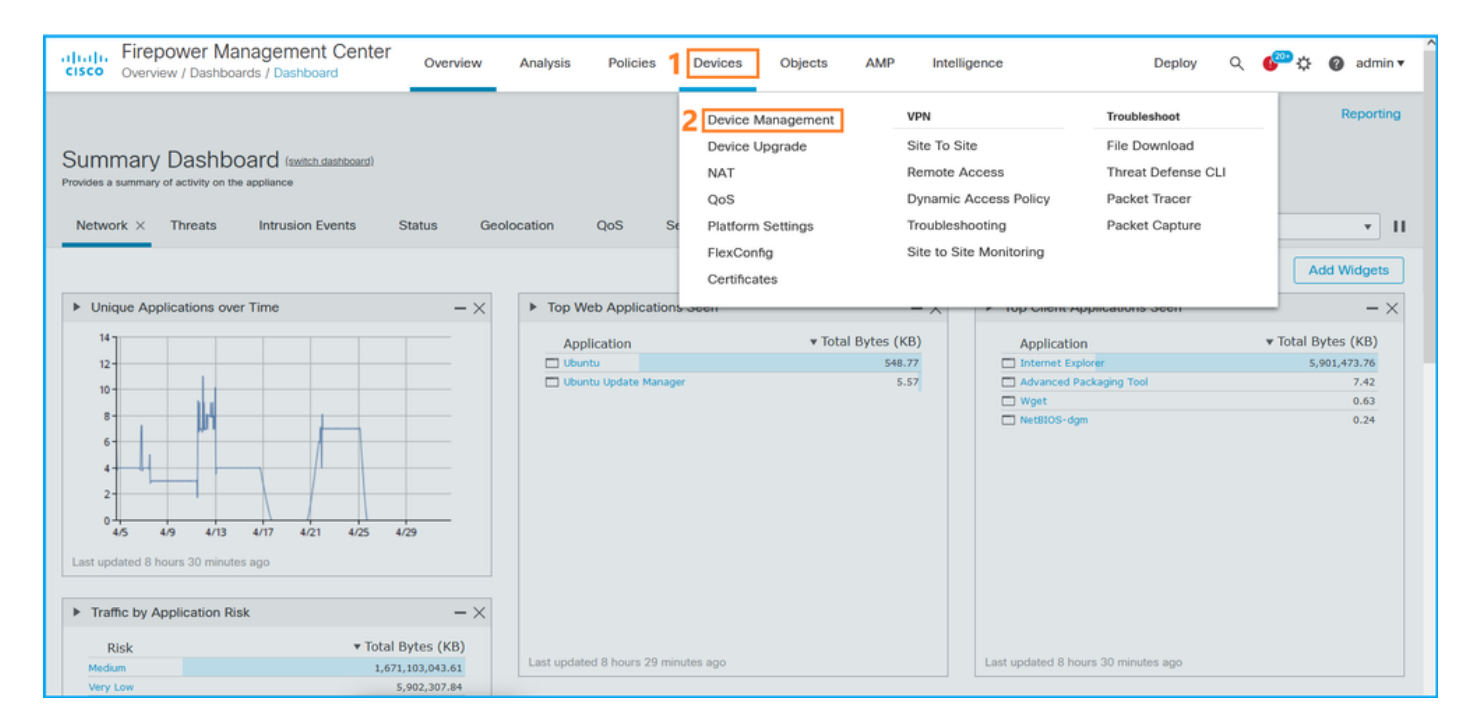

## 2. Controllare la colonna Versione:

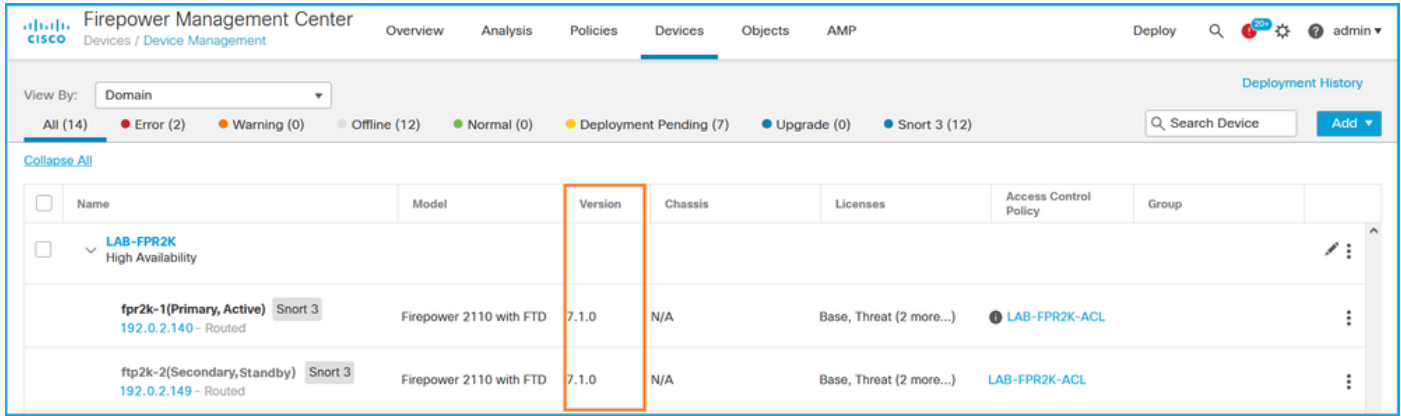

## API REST FMC

Seguire questi passaggi per verificare la versione del software FTD tramite FMC REST-API. Utilizzare un client REST-API per verificare la versione del software. Nell'esempio viene usato il ricciolo:

1. Richiedi un token di autenticazione:

```
# curl -s -k -v -X POST 'https://192.0.2.1/api/fmc_platform/v1/auth/generatetoken' -H
'Authentication: Basic' -u 'admin:Cisco123' | grep -i X-auth-access-token
<X-auth-access-token: 5d817ef7-f12f-4dae-b0c0-cd742d3bd2eb
```
2. Identificare il dominio che contiene il dispositivo. Nella maggior parte delle query dell'API REST il parametro domain è obbligatorio. Utilizzare X-auth-access-token in questa query per recuperare l'elenco dei domini:

```
# curl -s -k -X 'GET' 'https://192.0.2.1/api/fmc_platform/v1/info/domain' -H 'accept:
application/json' -H 'X-auth-access-token: 5d817ef7-f12f-4dae-b0c0-cd742d3bd2eb' | python -m
json.tool
```

```
 "items": [
     {
         "name": "Global",
         "type": "Domain",
         "uuid": "e276abec-e0f2-11e3-8169-6d9ed49b625f"
     },
     {
         "name": "Global/domain1",
         "type": "Domain",
         "uuid": "ef0cf3e9-bb07-8f66-5c4e-000000000001"
     },
     {
         "name": "Global/domain2",
         "type": "Domain",
         "uuid": "341a8f03-f831-c364-b751-000000000001"
     }
 ],
 "links": {
     "self": "https://192.0.2.1/api/fmc_platform/v1/info/domain?offset=0&limit=25"
 },
 "paging": {
     "count": 3,
     "limit": 25,
     "offset": 0,
     "pages": 1
 }
```
3. Utilizzare l'UUID del dominio per eseguire una query sui record del dispositivo:

}

```
# curl -s -k -X 'GET' 'https://192.0.2.1/api/fmc_config/v1/domain/ef0cf3e9-bb07-8f66-5c4e-
000000000001/devices/devicerecords' -H 'accept: application/json' -H 'X-auth-access-token:
5d817ef7-f12f-4dae-b0c0-cd742d3bd2eb' | python -m json.tool
{
     "items": [
         {
             "id": "a4752f3c-86cc-11e9-8c9a-a3c958bed664",
             "links": {
                 "self": "https://192.0.2.1/api/fmc_config/v1/domain/ef0cf3e9-bb07-8f66-5c4e-
000000000001/devices/devicerecords/a4752f3c-86cc-11e9-8c9a-a3c958bed664"
             },
             "name": "fw1.lab.local",
             "type": "Device"
         },
         {
             "id": "05e9799c-94fc-11ea-ad33-a0032ddb0251",
             "links": {
                 "self": "https://192.0.2.1/api/fmc_config/v1/domain/ef0cf3e9-bb07-8f66-5c4e-
000000000001/devices/devicerecords/05e9799c-94fc-11ea-ad33-a0032ddb0251"
             },
             "name": "fw2.lab.local",
             "type": "Device"
         },
         {
             "id": "c8bef462-49f7-11e8-b2fb-ad9838c6ed90",
             "links": {
                 "self": "https://192.0.2.1/api/fmc_config/v1/domain/ef0cf3e9-bb07-8f66-5c4e-
000000000001/devices/devicerecords/c8bef462-49f7-11e8-b2fb-ad9838c6ed90"
             },
             "name": "fw3.lab.local",
             "type": "Device"
```

```
 },
         {
             "id": "3c41913a-b27b-11eb-b131-d2e2ce2a368d",
             "links": {
                 "self": "https://192.0.2.1/api/fmc_config/v1/domain/ef0cf3e9-bb07-8f66-5c4e-
000000000001/devices/devicerecords/3c41913a-b27b-11eb-b131-d2e2ce2a368d"
 },
             "name": "fw4.lab.local",
             "type": "Device"
         },
         {
             "id": "48f7f37c-8cf0-11e9-bf41-fb2d7b740db7",
             "links": {
                 "self": "https://192.0.2.1/api/fmc_config/v1/domain/ef0cf3e9-bb07-8f66-5c4e-
000000000001/devices/devicerecords/48f7f37c-8cf0-11e9-bf41-fb2d7b740db7"
             },
             "name": "fw5.lab.local",
             "type": "Device"
         },
 {
             "id": "0b1a9c94-8ba8-11ec-b2fd-93263934908d",
             "links": {
                 "self": "https://192.0.2.1/api/fmc_config/v1/domain/ef0cf3e9-bb07-8f66-5c4e-
000000000001/devices/devicerecords/0b1a9c94-8ba8-11ec-b2fd-93263934908d"
             },
             "name": "fpr2k-1",
             "type": "Device"
         },
```
4. Utilizzare l'UUID del dominio e l'UUID del dispositivo/contenitore:

```
# curl -s -k -X GET 'https://192.0.2.1/api/fmc_config/v1/domain/e276abec-e0f2-11e3-8169-
6d9ed49b625f/devices/devicerecords/0b1a9c94-8ba8-11ec-b2fd-
93263934908d/operational/commands?offset=0&limit=25&command=show%20version' -H 'X-auth-access-
token: f3233164-6ab8-4e33-90cc-2612c19571be' | python -m json.tool
{
     "items": [
         {
             "commandInput": "show version",
             "commandOutput": "--------------------[ fpr2k-1 ]---------------------\nModel
: Cisco Firepower 2110 Threat Defense (77) Version 7.1.0 (Build 90)\nUUID :
0b1a9c94-8ba8-11ec-b2fd-93263934908d\nLSP version : lsp-rel-20220502-1613\nVDB
version : 353\n----------------------------------------------------\n\nCisco
Adaptive Security Appliance Software Version 9.17(1) \nSSP Operating System Version
2.11(1.154)\n\nCompiled on Tue 30-Nov-21 19:37 GMT by builders\nSystem image file is
\"disk0:/mnt/boot/installables/switch/fxos-k8-fp2k-npu.2.11.1.154.SPA\"\nConfig file at boot was
\"startup-config\"\n\nfpr2k-1 up 10 days 4 hours\nfailover cluster up 57 days 17 hours\nStart-up
time 37 secs\n\nHardware: FPR-2110, 6588 MB RAM, CPU MIPS 1200 MHz, 1 CPU (6 cores)\n\n\n 1:
Int: Internal-Data0/1 : address is 000f.b748.4801, irq 0\n 3: Ext: Management1/1
address is 707d.b9e2.836d, irq 0 \nightharpoonup 4: Int: Internal-Datal/1 : address is 0000.0100.0001, irq
0\n 5: Int: Internal-Data1/2 : address is 0000.0300.0001, irq 0\n 6: Int: Internal-Control1/1
: address is 0000.0001.0001, irq 0\n\nSerial Number: JAD213508B6\nConfiguration last modified by
enable_1 at 04:12:18.743 UTC Wed May 4 2022\n",
            "type": "command"
        }
     ],
     "links": {
         "self": "https://192.0.2.1/api/fmc_config/v1/domain/e276abec-e0f2-11e3-8169-
6d9ed49b625f/devices/devicerecords/0b1a9c94-8ba8-11ec-b2fd-
93263934908d/operational/commands?offset=0&limit=25&command=show version"
```

```
 "paging": {
     "count": 1,
     "limit": 25,
     "offset": 0,
     "pages": 1
 }
```
## UI FDM

Seguire i passaggi descritti nella sezione.

## FDM REST-API

Seguire i passaggi descritti nella sezione.

### File di risoluzione dei problemi FTD

Seguire questi passaggi per verificare la versione del software FTD nel file di risoluzione dei problemi FTD:

- 1. Aprire il file per la risoluzione dei problemi e selezionare la cartella <nomefile>-troubleshoot .tar/results-<data>—xxxxxx/command-outputs/
- 2. Aprire il file usr-local-sf-bin-sfcli.pl show version.output e individuare la riga in Model:

```
# pwd
/var/tmp/results-05-06-2022--199172/dir-archives/etc/sf/
# cat "usr-local-sf-bin-sfcli.pl show version.output"
--------------------[ fpr2k-1 ]--------------------- Model : Cisco Firepower 2110 Threat Defense
(77) Version 7.1.0 (Build 90)
UUID : 0b1a9c94-8ba8-11ec-b2fd-93263934908d
LSP version : lsp-rel-20220510-1044
VDB version : 354
 ----------------------------------------------------
```
## UI FCM

Per FTD su Firepower 4100/9300, usare FCM e controllare la versione nella scheda Logical Devices:

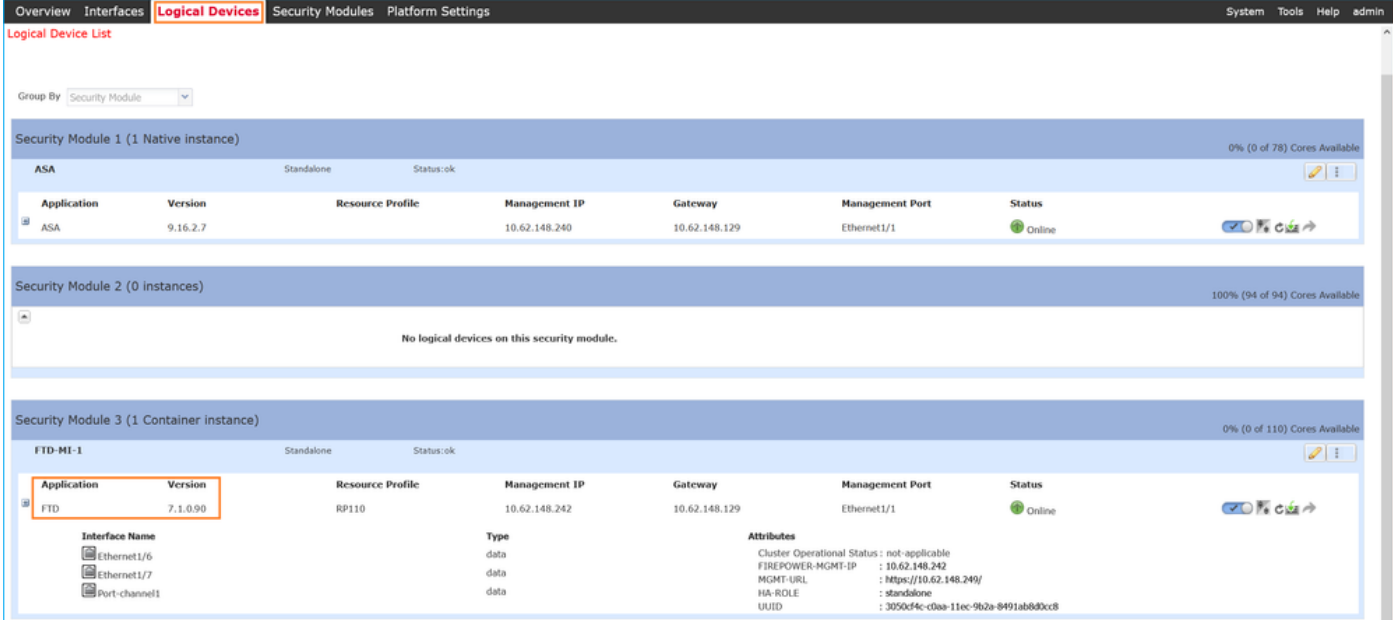

## CLI FXOS

### FTD su Firepower 4100/9300

Seguire questi passaggi per verificare la versione del software FTD sulla CLI di FXOS:

- 1. Stabilire una connessione console o SSH allo chassis.
- 2. Passare all'ambito ssa ed eseguire il comando show app-instance:

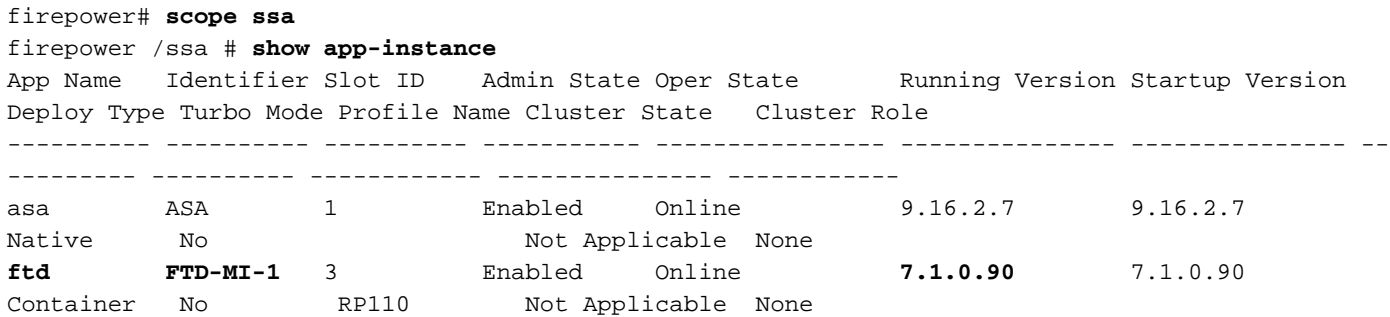

### FTD su Firepower 1000/2100/3100

Seguire questi passaggi per verificare la versione del software FTD sulla CLI di FXOS:

1. Stabilire una connessione console allo chassis o SSH al FTD

Nel caso della connessione SSH all'FTD, eseguire il comando connect fxos sull'FTD CLISH:

> **connect fxos**

2. Passare all'ambito ssa ed eseguire il comando show app-instance:

firepower# **scope ssa** firepower /ssa # **show app-instance**

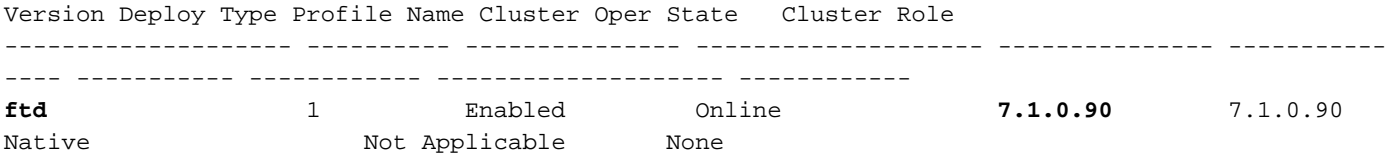

## API REST FXOS

Per verificare la versione del software FTD tramite un'API REST FXOS, attenersi alla seguente procedura:

1. Richiedere un token di autenticazione:

```
# curl -s -k -X POST -H 'USERNAME: admin' -H 'PASSWORD: cisco' 'https://192.0.2.100/api/login'
{
     "refreshPeriod": "0",
     "token": "28821660bc74e418f3fadc443619df0387d69e7b150e035f688bed9d347b4838"
}
```
2. Utilizzare il token in questa query e assicurarsi di specificare l'ID slot in cui è installato l'FTD:

```
# curl -s -k -X GET -H 'Accept: application/json' -H 'token:
28821660bc74e418f3fadc443619df0387d69e7b150e035f688bed9d347b4838'
'https://192.0.2.100/api/slot/3/app-inst' | grep -Ei "identifier|version"
             "identifier": "FTD-MI-1",
             "runningVersion": "7.1.0.90",
                 "hwCryptoVersion": "2",
             "startupVersion": "7.0.1.84",
             "versionIncompatibleErrorMgr": ""
```
### File show-tech per lo chassis FXOS

Seguire questi passaggi per verificare la versione del software FTD nel file show-tech dello chassis FXOS:

### FTD su Firepower 4100/9300

1. Per FXOS versione 2.7 e successive, aprire il file sam techsupportinfo in <name> BC1 all.tar/ FPRM\_A\_TechSupport.tar.gz/FPRM\_A\_TechSupport.tar

Per le versioni precedenti, aprire il file sam\_techsupportinfo in FPRM\_A\_TechSupport.tar.gz/ FPRM\_A\_TechSupport.tar.

2. Controllare la sezione per ogni slot sotto `show slot expand detail`:

```
# pwd
/var/tmp/20220313201802_F241-01-11-FPR-2_BC1_all/FPRM_A_TechSupport/
# cat sam_techsupportinfo
...
`show slot expand detail`
Slot: Slot ID: 3 Log Level: Info Admin State: Ok Oper State: Online Disk Format State: Ok Disk
Format Status: 100% Clear Log Data: Available Error Msg: Application Instance: App Name: ftd
Identifier: FTD-MI-1
```

```
 Admin State: Enabled
 Oper State: Online
 Running Version: 7.1.0.90
 Startup Version: 7.1.0.90
 Deploy Type: Container
```
## FTD su Firepower 1000/2100/3100

...

- 1. Aprire il file tech\_support\_brief in <nome>\_FPRM.tar.gz/<nome>\_FPRM.tar
- 2. Controllare le sezioni `scope ssa` e `show slot `:

```
# pwd
/var/tmp/fp2k-1_FPRM/
# cat tech_support_brief
...
`scope ssa` `show slot`
Slot:
    Slot ID Log Level Admin State Operational State
    ---------- --------- ------------ -----------------
    1 Info Ok Online
`show app`
Application:
    Name Version Description Author Deploy Type CSP Type Is Default App
    ---------- ---------- ----------- ---------- ----------- ----------- --------------
    ftd 7.1.0.90 N/A cisco Native Application Yes
`show app-instance detail`
    Application Name: ftd
    Slot ID: 1
    Admin State: Enabled
    Operational State: Online
    Running Version: 7.1.0.90
    Startup Version: 7.1.0.90
...
```
## Versione del software ASA

La versione del software ASA può essere verificata usando queste opzioni:

- ASA CLI
- Polling ASA SNMP
- File ASA show-tech
- UI FCM
- CLI FXOS
- $\bullet$  API REST FXOS
- File show-tech dello chassis FXOS

## ASA CLI

Per verificare la versione del software ASA sulla CLI dell'appliance ASA, attenersi alla procedura seguente:

1. Utilizzare queste opzioni per accedere alla CLI dell'ASA in base alla piattaforma e alla modalità di distribuzione:

- Accesso diretto telnet/SSH ad ASA su Firepower 1000/3100 e Firepower 2100 in modalità appliance
- Accesso dalla CLI della console FXOS su Firepower 2100 in modalità piattaforma e connessione all'ASA con il comando connect asa
- Accesso dalla CLI di FXOS tramite comandi (Firepower 4100/9300):

connettere il modulo <x> [console|telnet], dove x è l'ID dello slot, quindi connettere un'appliance asa

- Per le appliance ASA virtuali, accesso diretto SSH alle appliance ASA o accesso alla console dall'interfaccia utente dell'hypervisor o del cloud
- 2. Eseguire il comando show version:

```
ciscoasa# show version
Cisco Adaptive Security Appliance Software Version 9.17(1)
SSP Operating System Version 2.11(1.154)
Device Manager Version 7.17(1)
Compiled on Tue 30-Nov-21 19:37 GMT by builders
System image file is "disk0:/mnt/boot/installables/switch/fxos-k8-fp2k-npu.2.11.1.154.SPA"
Config file at boot was "startup-config"
ciscoasa up 4 hours 40 mins
Start-up time 1 sec
```
#### ASA SNMP

Per verificare la versione del software ASA tramite SNMP, attenersi alla seguente procedura:

- 1. Verificare che il protocollo SNMP sia configurato e abilitato.
- 2. Utilizzare il client SNMP per eseguire il polling di OID SNMPv2-MIB::sysDescr.0 o OID .1.3.6.1.2.1.1.1.0:

# **snmpwalk -v2c -c cisco123 192.0.2.2 SNMPv2-MIB::sysDescr.0** SNMPv2-MIB::sysDescr.0 = STRING: **Cisco Adaptive Security Appliance Version 9.17(1)**

# **snmpwalk -v2c -c cisco123 192.0.2.2 SNMPv2-MIB::sysDescr.0 .1.3.6.1.2.1.1.1.0** SNMPv2-MIB::sysDescr.0 = **Cisco Adaptive Security Appliance Version 9.17(1)**

### File ASA show-tech

Cercare la riga con la stringa Cisco Adaptive Security Appliance Software Version:

```
Cisco Adaptive Security Appliance Software Version 9.17(1)
SSP Operating System Version 2.11(1.154)
Device Manager Version 7.17(1)
...
```
## UI FCM

Seguire i passaggi descritti nella sezione.

### CLI FXOS

Seguire i passaggi descritti nella sezione.

## API REST FXOS

Attenersi alla procedura descritta nella sezione.

### File show-tech per lo chassis FXOS

Seguire i passaggi descritti nella sezione.

## Versione software del modulo Firepower

Il modulo Firepower sull'appliance ASA è il nuovo nome dei vecchi moduli Sourcefire o SFR.

La versione software può essere verificata usando queste opzioni:

- $\bullet$  UI FMC
- $\cdot$  API REST FMC
- CLI del modulo Firepower
- Risoluzione dei problemi del modulo Firepower
- ASA CLI
- File ASA show-tech

## UI FMC

Seguire i passaggi descritti nella sezione.

## API REST FMC

Seguire i passaggi descritti nella sezione.

### CLI del modulo Firepower

Per verificare la versione software del modulo Firepower sulla CLI del modulo, attenersi alla seguente procedura:

1. Connettersi al modulo tramite SSH o dalla CLI dell'ASA con il comando session sfr.

2. Eseguire il comando show version:

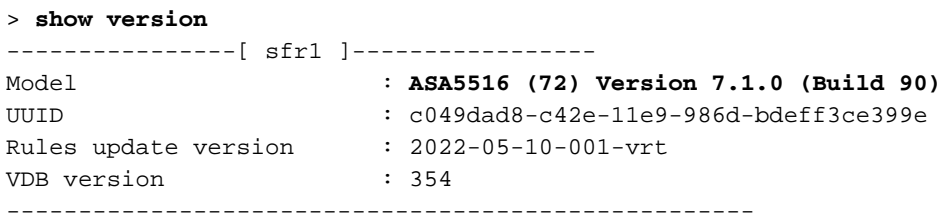

#### File di risoluzione dei problemi del modulo Firepower

Per verificare la versione del software del modulo Firepower nel file di risoluzione dei problemi del modulo, procedere come segue:

- 1. Aprire il file per la risoluzione dei problemi e selezionare la cartella <nomefile>-troubleshoot .tar/results-<data>—xxxxxx/command-outputs/
- 2. Aprire il file usr-local-sf-bin-sfcli.pl show version.output e individuare la riga in Model:

```
# pwd
/var/tmp/results-05-12-2022--199172/command-outputs
# cat "usr-local-sf-bin-sfcli.pl show version.output"
----------------[ sfr1 ]----------------- Model : ASA5516 (72) Version 7.1.0 (Build 90)
UUID : c049dad8-c42e-11e9-986d-bdeff3ce399e
LSP version : 2022-05-10-001-vrt
VDB version : 354
----------------------------------------------------
```
### ASA CLI

Eseguire il comando show module sfr details sulla CLI dell'appliance ASA e controllare la versione software:

```
asa# show module sfr details
Getting details from the Service Module, please wait...
Card Type: FirePOWER Services Software Module
Model: ASA5516
Hardware version: N/A
Serial Number: JAD222103XA
Firmware version: N/A
Software version: 7.1.0-90
MAC Address Range: 7872.5dce.b3b2 to 7872.5dce.b3b2
App. name: ASA FirePOWER
App. Status: Up
App. Status Desc: Normal Operation
App. version: 7.1.0-90
Data Plane Status: Up
Console session: Ready
Status: Up
DC addr: No DC Configured
Mgmt IP addr: 192.168.45.45
Mgmt Network mask: 255.255.255.0
Mgmt Gateway: 0.0.0.0
Mgmt web ports: 443
Mgmt TLS enabled: true
```
### File ASA show-tech

Cercare la riga con la stringa show module sfr detail:

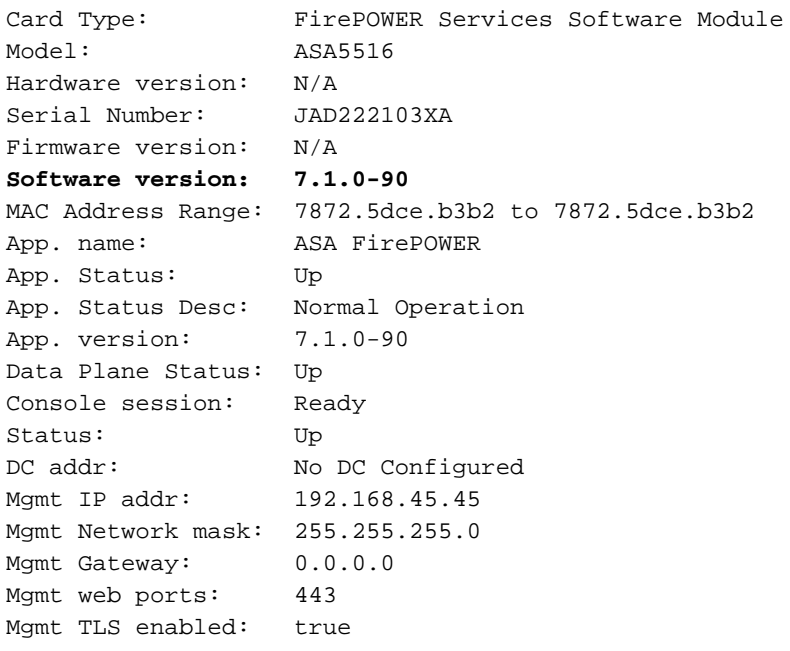

# Verifica delle versioni Snort, VDB e SRU

## Versione Deep Packet Inspection Engine (Snort)

La versione Snort può essere verificata usando queste opzioni:

- $\bullet$  UI FMC
- API REST FMC
- UI FDM
- API REST FDM
- FTD o CLI del modulo Firepower
- Risoluzione dei problemi del file FTD o del modulo Firepower

## UI FMC

Per verificare la versione Snort FTD nell'interfaccia utente di FMC, eseguire la procedura seguente:

1. Scegliere Dispositivi > Gestione dispositivi:

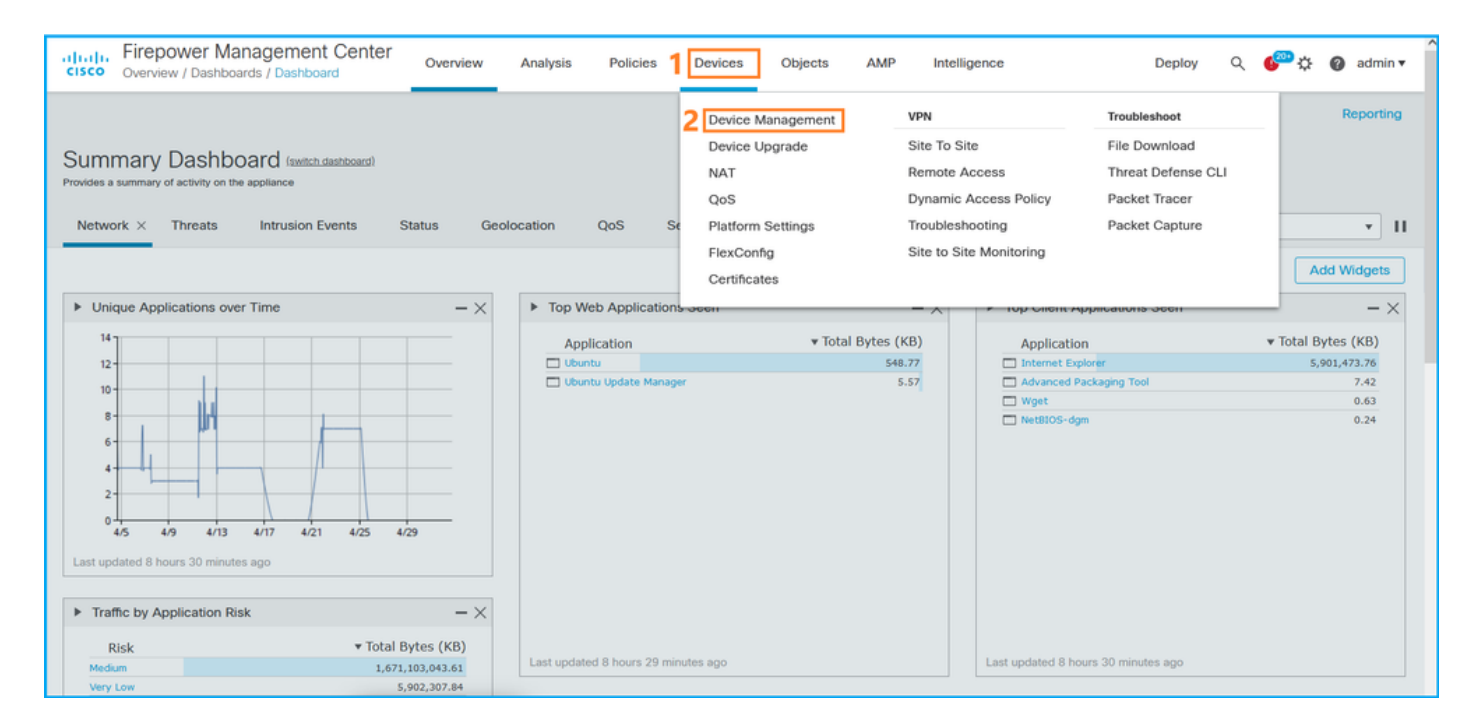

## 2. Controllare l'etichetta Snort:

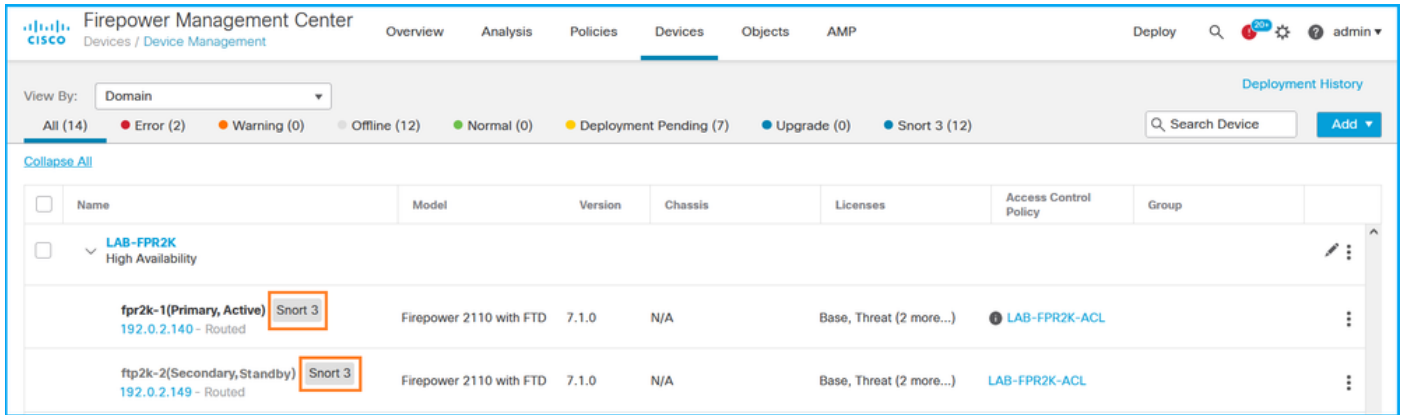

## API REST FMC

Seguire questi passaggi per verificare la versione FTD Snort tramite FMC REST-API. Utilizzare un client REST-API per verificare la versione del software. Nell'esempio viene utilizzato il ricciolo:

1. Richiedi un token di autenticazione:

```
# curl -s -k -v -X POST 'https://192.0.2.1/api/fmc_platform/v1/auth/generatetoken' -H
'Authentication: Basic' -u 'admin:Cisco123' | grep -i X-auth-access-token
<X-auth-access-token: 5d817ef7-f12f-4dae-b0c0-cd742d3bd2eb
```
2. Identificare il dominio che contiene il dispositivo. Nella maggior parte delle query dell'API REST il parametro domain è obbligatorio. Utilizzare X-auth-access-token in questa query per recuperare l'elenco dei domini:

```
# curl -s -k -X 'GET' 'https://192.0.2.1/api/fmc_platform/v1/info/domain' -H 'accept:
application/json' -H 'X-auth-access-token: 5d817ef7-f12f-4dae-b0c0-cd742d3bd2eb' | python -m
json.tool
```
"items": [

{

```
 {
              "name": "Global",
              "type": "Domain",
              "uuid": "e276abec-e0f2-11e3-8169-6d9ed49b625f"
         },
          {
              "name": "Global/domain1",
              "type": "Domain",
              "uuid": "ef0cf3e9-bb07-8f66-5c4e-000000000001"
         },
          {
              "name": "Global/domain2",
              "type": "Domain",
              "uuid": "341a8f03-f831-c364-b751-000000000001"
         }
     ],
     "links": {
         "self": "https://192.0.2.1/api/fmc_platform/v1/info/domain?offset=0&limit=25"
     },
     "paging": {
          "count": 3,
          "limit": 25,
          "offset": 0,
         "pages": 1
     }
}
```
3. Utilizzare l'UUID del dominio per eseguire una query per i record del dispositivo:

```
# curl -s -k -X 'GET' 'https://192.0.2.1/api/fmc_config/v1/domain/ef0cf3e9-bb07-8f66-5c4e-
000000000001/devices/devicerecords' -H 'accept: application/json' -H 'X-auth-access-token:
5d817ef7-f12f-4dae-b0c0-cd742d3bd2eb' | python -m json.tool
{
     "items": [
         {
             "id": "a4752f3c-86cc-11e9-8c9a-a3c958bed664",
             "links": {
                 "self": "https://192.0.2.1/api/fmc_config/v1/domain/ef0cf3e9-bb07-8f66-5c4e-
000000000001/devices/devicerecords/a4752f3c-86cc-11e9-8c9a-a3c958bed664"
             },
             "name": "fw1.lab.local",
             "type": "Device"
         },
         {
             "id": "05e9799c-94fc-11ea-ad33-a0032ddb0251",
             "links": {
                 "self": "https://192.0.2.1/api/fmc_config/v1/domain/ef0cf3e9-bb07-8f66-5c4e-
000000000001/devices/devicerecords/05e9799c-94fc-11ea-ad33-a0032ddb0251"
             },
             "name": "fw2.lab.local",
             "type": "Device"
         },
         {
             "id": "c8bef462-49f7-11e8-b2fb-ad9838c6ed90",
             "links": {
                 "self": "https://192.0.2.1/api/fmc_config/v1/domain/ef0cf3e9-bb07-8f66-5c4e-
000000000001/devices/devicerecords/c8bef462-49f7-11e8-b2fb-ad9838c6ed90"
             },
             "name": "fw3.lab.local",
             "type": "Device"
```

```
 },
         {
             "id": "3c41913a-b27b-11eb-b131-d2e2ce2a368d",
             "links": {
                  "self": "https://192.0.2.1/api/fmc_config/v1/domain/ef0cf3e9-bb07-8f66-5c4e-
000000000001/devices/devicerecords/3c41913a-b27b-11eb-b131-d2e2ce2a368d"
             },
             "name": "fw4.lab.local",
             "type": "Device"
         },
         {
             "id": "48f7f37c-8cf0-11e9-bf41-fb2d7b740db7",
             "links": {
                  "self": "https://192.0.2.1/api/fmc_config/v1/domain/ef0cf3e9-bb07-8f66-5c4e-
000000000001/devices/devicerecords/48f7f37c-8cf0-11e9-bf41-fb2d7b740db7"
             },
             "name": "fw5.lab.local",
             "type": "Device"
         },
         {
             "id": "0b1a9c94-8ba8-11ec-b2fd-93263934908d",
             "links": {
                  "self": "https://192.0.2.1/api/fmc_config/v1/domain/ef0cf3e9-bb07-8f66-5c4e-
000000000001/devices/devicerecords/0b1a9c94-8ba8-11ec-b2fd-93263934908d"
             },
             "name": "fpr2k-1",
             "type": "Device"
         },
```
4. Utilizzare l'UUID del dominio e l'UUID del dispositivo/contenitore in questa richiesta:

```
# curl -s -k -X GET 'https://192.0.2.1/api/fmc_config/v1/domain/ef0cf3e9-bb07-8f66-5c4e-
000000000001/devices/devicerecords/0b1a9c94-8ba8-11ec-b2fd-93263934908d' -H 'X-auth-access-
token: 5d817ef7-f12f-4dae-b0c0-cd742d3bd2eb ' | python -m json.tool | grep -i snort
     "snortVersion": "3.1.7.1-108",
```

```
 "snortEngine": "SNORT3",
```
### UI FDM

Per verificare la versione Snort FTD sull'interfaccia utente di FDM, attenersi alla procedura seguente:

1. Andare alla pagina Aggiornamenti:

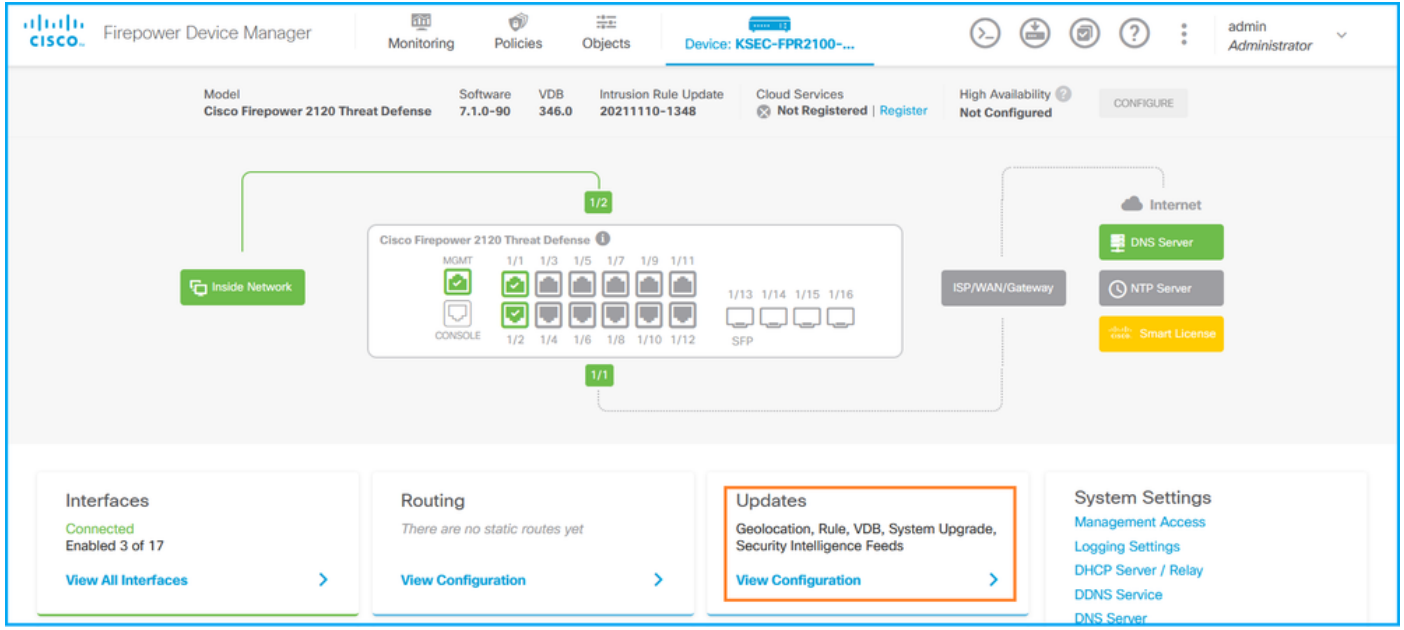

### 2. Controllare il motore di ispezione degli snort:

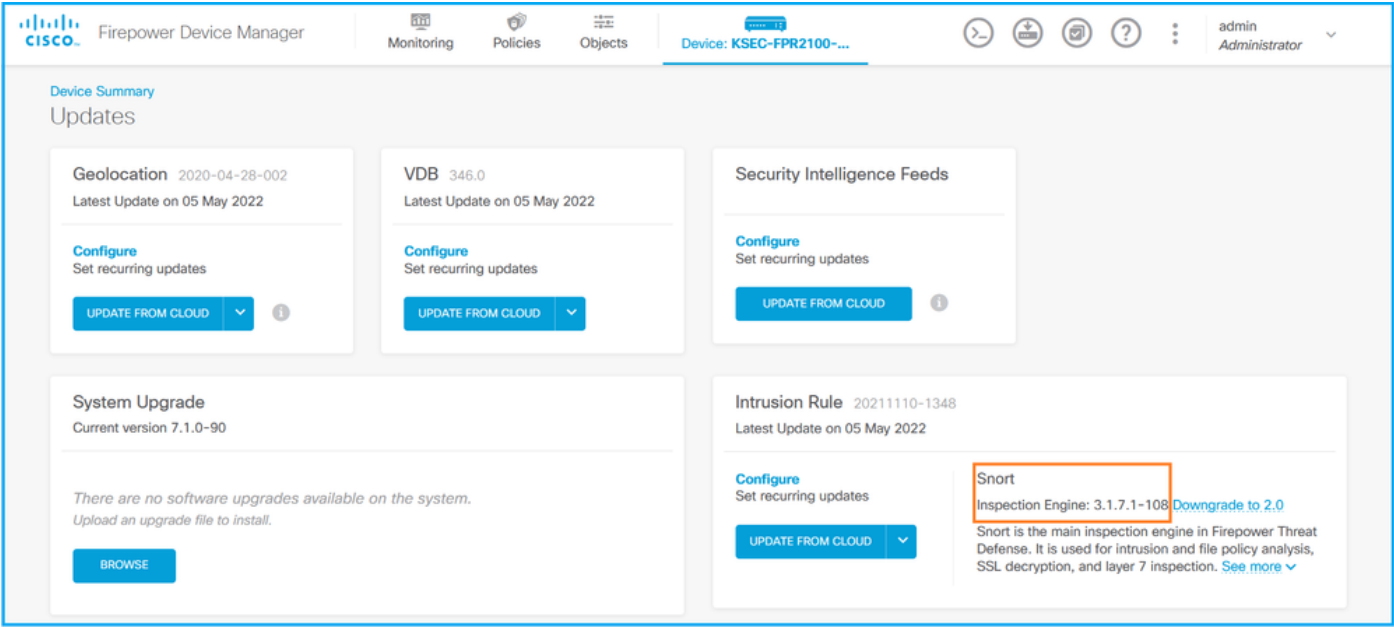

## API REST FDM

Seguire questi passaggi per verificare la versione Snort tramite una richiesta REST-API di FDM. Utilizzare un client REST-API per verificare la versione del software. Nell'esempio viene utilizzato il ricciolo:

1. Richiedi un token di autenticazione:

```
# curl -k -X POST --header 'Content-Type: application/json' --header 'Accept: application/json'
-d '{ "grant_type": "password", "username": "admin", "password": "Admin#1324" }'
'https://192.0.2.2/api/fdm/latest/fdm/token'
{ 
"access_token":
"eyJhbGciOiJIUzI1NiJ9.eyJpYXQiOjE2NTIyNDk5NTcsInN1YiI6ImFkbWluIiwianRpIjoiNDk3MmRjNjAtZDBmMi0xMW
VjLTk4ZWMtNDdlZTQwODkwMDVjIiwibmJmIjoxNjUyMjQ5OTU3LCJleHAiOjE2NTIyNTE3NTcsInJlZnJlc2hUb2tlbkV4cG
lyZXNBdCI6MTY1MjI1MjM1NzQ1NywidG9rZW5UeXBlIjoiSldUX0FjY2VzcyIsInVzZXJVdWlkIjoiYTU3ZGVmMjgtY2M3MC
0xMWVjLTk4ZWMtZjk4ODExNjNjZWIwIiwidXNlclJvbGUiOiJST0xFX0FETUlOIiwib3JpZ2luIjoicGFzc3dvcmQiLCJ1c2
```
**VybmFtZSI6ImFkbWluIn0.lJLmHddJ2jaVRmpdXF6qg48qdBcyRuit94DLobCJ9LI**",

```
"expires_in": 1800, 
"refresh_expires_in": 2400, 
"refresh_token":
"eyJhbGciOiJIUzI1NiJ9.eyJpYXQiOjE2NTIzOTQxNjksInN1YiI6ImFkbWluIiwianRpIjoiMGU0NGIxYzQtZDI0Mi0xMW
VjLTk4ZWMtYTllOTlkZGMwN2Y0IiwibmJmIjoxNjUyMzk0MTY5LCJleHAiOjE2NTIzOTY1NjksImFjY2Vzc1Rva2VuRXhwaX
Jlc0F0IjoxNjUyMzk1OTY5MDcwLCJyZWZyZXNoQ291bnQiOi0xLCJ0b2tlblR5cGUiOiJKV1RfUmVmcmVzaCIsInVzZXJVdW
lkIjoiYTU3ZGVmMjgtY2M3MC0xMWVjLTk4ZWMtZjk4ODExNjNjZWIwIiwidXNlclJvbGUiOiJST0xFX0FETUlOIiwib3JpZ2
luIjoicGFzc3dvcmQiLCJ1c2VybmFtZSI6ImFkbWluIn0.Avga0-isDjQB527d3QWZQb7AS4a9ea5wlbYUn-A9aPw", 
"token_type": "Bearer"
}
2. Utilizzare il valore access_token nella query:
# curl -s -k -X GET -H 'Accept: application/json' -H 'Authorization: Bearer
eyJhbGciOiJIUzI1NiJ9.eyJpYXQiOjE2NTI0NDU3ODksInN1YiI6ImFkbWluIiwianRpIjoiM2U1Njg0YjYtZDJiYS0xMWV
```
**jLTk4ZWMtZGI2YjRiYTM1MTU2IiwibmJmIjoxNjUyNDQ1Nzg5LCJleHAiOjE2NTI0NDc1ODksInJlZnJlc2hUb2tlbkV4cGl yZXNBdCI6MTY1MjQ0ODE4OTMyNSwidG9rZW5UeXBlIjoiSldUX0FjY2VzcyIsInVzZXJVdWlkIjoiYTU3ZGVmMjgtY2M3MC0 xMWVjLTk4ZWMtZjk4ODExNjNjZWIwIiwidXNlclJvbGUiOiJST0xFX0FETUlOIiwib3JpZ2luIjoicGFzc3dvcmQiLCJ1c2V ybmFtZSI6ImFkbWluIn0.kXtsUu3\_WWtOWu9w0mSDfJjwcyiVCa5dgyzNjCGnlF4'**

```
'https://10.62.148.181/api/fdm/v6/operational/systeminfo/default' | grep -i snort
```

```
"snortVersion" : { "snortVersion" : "3.1.7.1-108",
"snortPackage" : "/ngfw/var/sf/snort-3.1.7.1-108/snort-75-3.1.7.1-108-daq14.tar.bz2",
"type" : "snortversion
```
## FTD o CLI Firepower

Sulla CLI FTD eseguire il comando show snort3 status:

```
> show snort3 status
Currently running Snort 3
Il modulo Firepower supporta solo Snort 2.
```
### File FTD o Firepower Module per la risoluzione dei problemi

Seguire questi passaggi per verificare la versione Snort nel file di risoluzione dei problemi FTD:

- 1. Aprire il file per la risoluzione dei problemi e selezionare la cartella <nomefile>-troubleshoot .tar/results-<data>—xxxxxx/command-outputs
- 2. Aprire il file usr-local-sf-bin-sfcli.pl show snort3.output:

```
# pwd
/var/tmp/results-05-06-2022--163203/command-outputs
# cat "usr-local-sf-bin-sfcli.pl show snort3.output"
Output of /ngfw/usr/local/sf/bin/sfcli.pl show snort3:
Currently running Snort 3
Il modulo Firepower supporta solo Snort 2.
```
## Versione database vulnerabilità (VDB)

La versione VDB può essere verificata utilizzando le seguenti opzioni:

 $\bullet$  UI FMC

- $\bullet$  API REST FMC
- File di risoluzione dei problemi di FMC
- UI FDM
- API REST FDM
- CLI FTD
- Risoluzione dei problemi del file FTD o del modulo Firepower

## UI FMC

Per verificare la versione di VDB nell'interfaccia utente di FMC, eseguire la procedura seguente:

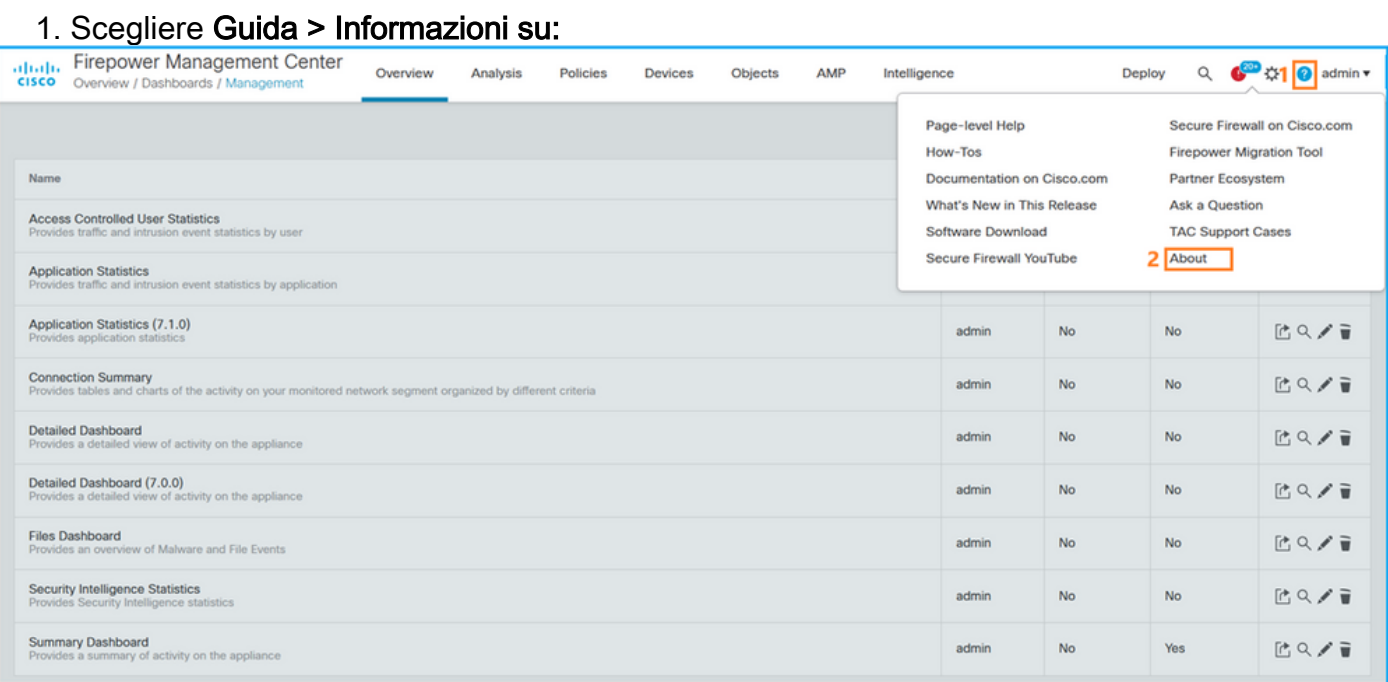

## 2. Controllare la versione VDB:

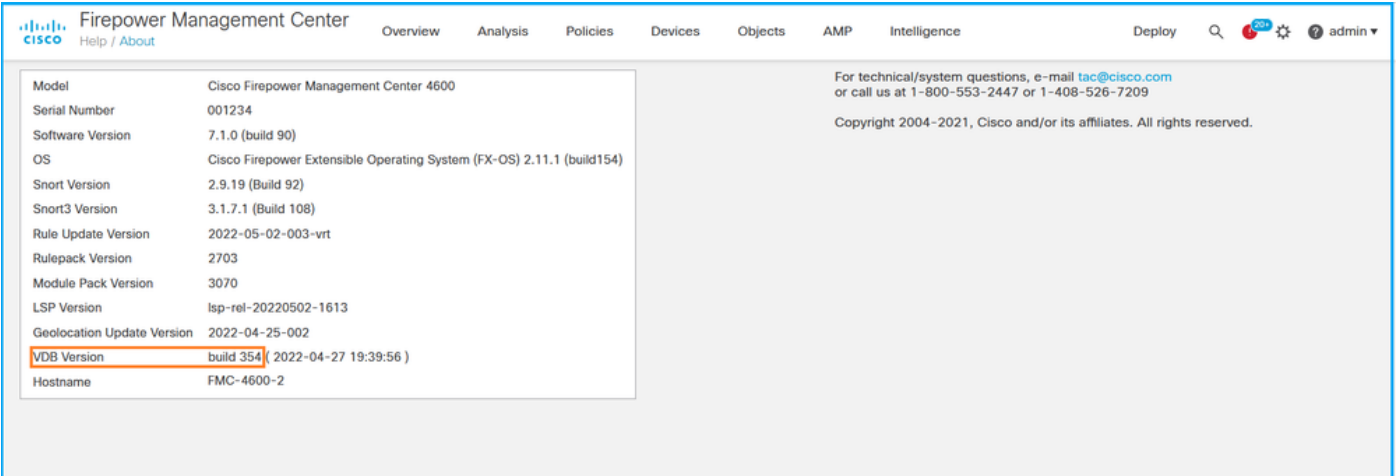

## CLI FMC

Per verificare la versione VDB nella CLI di FMC, eseguire la procedura seguente:

- 1. Accedere a FMC tramite connessione SSH o console.
- 2. Eseguire il comando show version:

```
> show version
-----------[ FMC-4600-2.cisco.com ]------------
Model : Cisco Firepower Management Center 4600 (66) Version 7.1.0 (Build 90)
UUID : a10ed34e-d127-11e8-b440-728439d95305
Rules update version : 2022-05-02-003-vrt
LSP version : lsp-rel-20220502-1613
VDB version : 354
---------------------------------------------
```
## API REST FMC

Per verificare la versione VDB tramite un'API REST di FMC, attenersi alla procedura seguente. Utilizzare un client REST-API per verificare la versione del software. Nell'esempio viene utilizzato il ricciolo:

1. Richiedi un token di autenticazione:

```
# curl -s -k -v -X POST 'https://192.0.2.1/api/fmc_platform/v1/auth/generatetoken' -H
'Authentication: Basic' -u 'admin:Cisco123' | grep -i X-auth-access-token
<X-auth-access-token: 7acdb34c-ea85-47bf-83fe-d77b63f012da
```
2. Identificare il dominio che contiene il dispositivo. Nella maggior parte delle query dell'API REST il parametro domain è obbligatorio. Utilizzare X-auth-access-token in questa query per recuperare l'elenco dei domini:

```
# curl -s -k -X GET 'https://192.0.2.1/api/fmc_platform/v1/info/serverversion' -H 'X-auth-
access-token: 7acdb34c-ea85-47bf-83fe-d77b63f012da' | python -m json.tool
{
     "items": [
         {
             "geoVersion": "2022-05-09-001",
             "lspVersion": "lsp-rel-20220510-1044",
             "serverVersion": "7.1.0 (build 90)",
             "sruVersion": "2022-05-10-001-vrt",
             "type": "ServerVersion",
             "vdbVersion": "build 354 ( 2022-04-27 19:39:56 )"
         }
     ],
     "links": {
         "self": "https://10.62.184.21/api/fmc_platform/v1/info/serverversion?offset=0&limit=25"
     },
     "paging": {
         "count": 1,
         "limit": 25,
         "offset": 0,
         "pages": 1
     }
}
```
## File di risoluzione dei problemi di FMC

Per verificare la versione di VDB nel file di risoluzione dei problemi di FMC, eseguire la procedura seguente:

1. Aprire il file per la risoluzione dei problemi e selezionare la cartella <nomefile>-troubleshoot .tar/results-<data>—xxxxxx/dir-archives/etc/sf/.versiondb

2. Aprire il file vdb.conf e individuare la riga con la chiave CURRENT\_BUILD:

```
# pwd
/var/tmp/results-05-06-2022--199172/dir-archives/etc/sf/.versiondb
# cat vdb.conf
CURRENT_VERSION=4.5.0
CURRENT_BUILD=344
CURRENT_APPID_VER=82
CURRENT_NAVL_VER=106
```
### UI FDM

Nella pagina principale, controllare VDB:

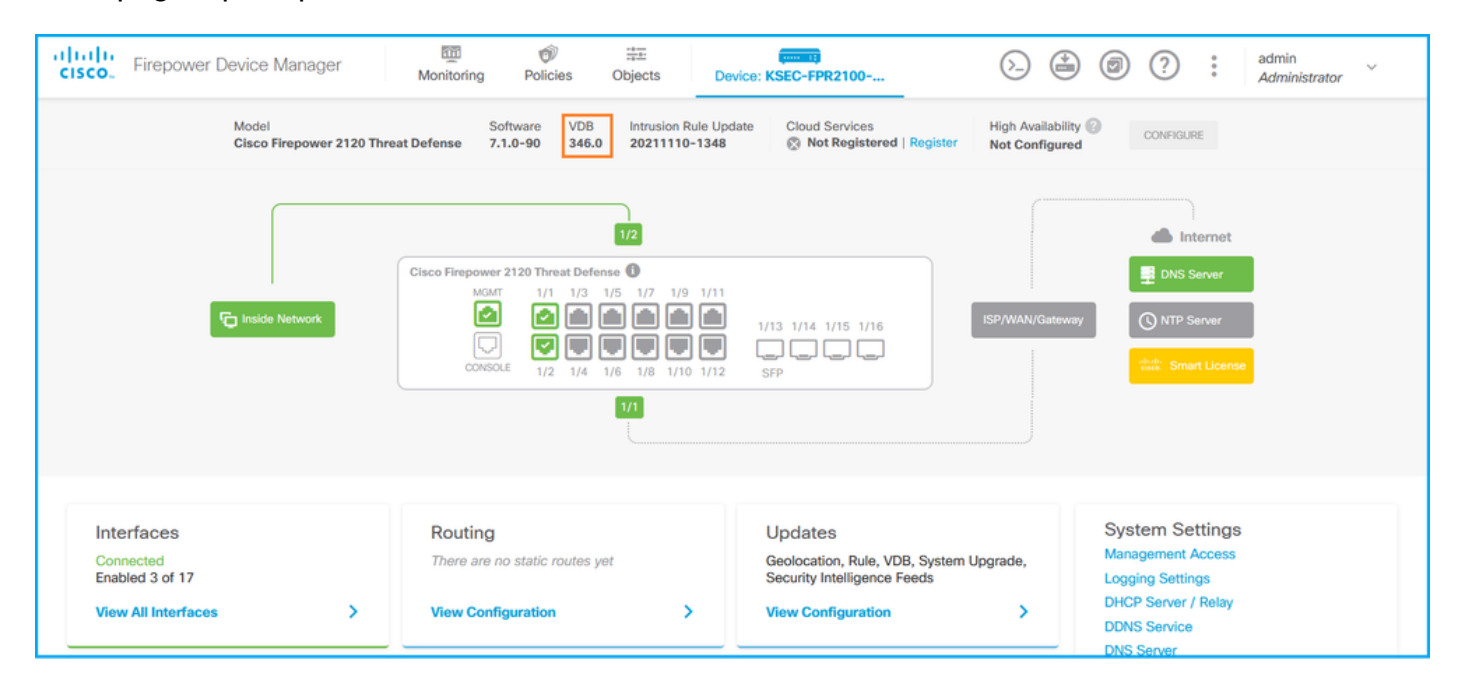

## API REST FDM

Seguire questi passaggi per verificare la versione VDB tramite una richiesta REST-API di FDM. Utilizzare un client REST-API per verificare la versione del software. Nell'esempio viene utilizzato il ricciolo:

1. Richiedi un token di autenticazione:

```
# curl -k -X POST --header 'Content-Type: application/json' --header 'Accept: application/json'
-d '{ "grant_type": "password", "username": "admin", "password": "Admin#1324" }'
'https://192.0.2.2/api/fdm/latest/fdm/token'
{ 
"access_token":
"eyJhbGciOiJIUzI1NiJ9.eyJpYXQiOjE2NTIyNDk5NTcsInN1YiI6ImFkbWluIiwianRpIjoiNDk3MmRjNjAtZDBmMi0xMW
VjLTk4ZWMtNDdlZTQwODkwMDVjIiwibmJmIjoxNjUyMjQ5OTU3LCJleHAiOjE2NTIyNTE3NTcsInJlZnJlc2hUb2tlbkV4cG
lyZXNBdCI6MTY1MjI1MjM1NzQ1NywidG9rZW5UeXBlIjoiSldUX0FjY2VzcyIsInVzZXJVdWlkIjoiYTU3ZGVmMjgtY2M3MC
0xMWVjLTk4ZWMtZjk4ODExNjNjZWIwIiwidXNlclJvbGUiOiJST0xFX0FETUlOIiwib3JpZ2luIjoicGFzc3dvcmQiLCJ1c2
VybmFtZSI6ImFkbWluIn0.lJLmHddJ2jaVRmpdXF6qg48qdBcyRuit94DLobCJ9LI",
"expires_in": 1800, 
"refresh_expires_in": 2400, 
"refresh_token":
"eyJhbGciOiJIUzI1NiJ9.eyJpYXQiOjE2NTIzOTQxNjksInN1YiI6ImFkbWluIiwianRpIjoiMGU0NGIxYzQtZDI0Mi0xMW
VjLTk4ZWMtYTllOTlkZGMwN2Y0IiwibmJmIjoxNjUyMzk0MTY5LCJleHAiOjE2NTIzOTY1NjksImFjY2Vzc1Rva2VuRXhwaX
```

```
Jlc0F0IjoxNjUyMzk1OTY5MDcwLCJyZWZyZXNoQ291bnQiOi0xLCJ0b2tlblR5cGUiOiJKV1RfUmVmcmVzaCIsInVzZXJVdW
lkIjoiYTU3ZGVmMjgtY2M3MC0xMWVjLTk4ZWMtZjk4ODExNjNjZWIwIiwidXNlclJvbGUiOiJST0xFX0FETUlOIiwib3JpZ2
luIjoicGFzc3dvcmQiLCJ1c2VybmFtZSI6ImFkbWluIn0.Avga0-isDjQB527d3QWZQb7AS4a9ea5wlbYUn-A9aPw", 
"token_type": "Bearer"
```

```
2. Utilizzare il valore access_token nella query:
```
}

```
# curl -s -k -X GET -H 'Accept: application/json' -H 'Authorization: Bearer
eyJhbGciOiJIUzI1NiJ9.eyJpYXQiOjE2NTI0NDU3ODksInN1YiI6ImFkbWluIiwianRpIjoiM2U1Njg0YjYtZDJiYS0xMWV
jLTk4ZWMtZGI2YjRiYTM1MTU2IiwibmJmIjoxNjUyNDQ1Nzg5LCJleHAiOjE2NTI0NDc1ODksInJlZnJlc2hUb2tlbkV4cGl
yZXNBdCI6MTY1MjQ0ODE4OTMyNSwidG9rZW5UeXBlIjoiSldUX0FjY2VzcyIsInVzZXJVdWlkIjoiYTU3ZGVmMjgtY2M3MC0
xMWVjLTk4ZWMtZjk4ODExNjNjZWIwIiwidXNlclJvbGUiOiJST0xFX0FETUlOIiwib3JpZ2luIjoicGFzc3dvcmQiLCJ1c2V
ybmFtZSI6ImFkbWluIn0.kXtsUu3_WWtOWu9w0mSDfJjwcyiVCa5dgyzNjCGnlF4'
'https://10.62.148.181/api/fdm/v6/operational/systeminfo/default' | grep -i vdb
   "vdbVersion" : {
    "lastSuccessVDBDate" : "2022-05-05 12:44:09Z",
    "vdbCurrentVersion" : "346",
    "vdbCurrentBuild" : "0",
    "vdbReleaseDate" : "2021-08-24 21:48:15",
    "type" : "vdbversion"
```
## FTD o CLI del modulo Firepower

VDB version : **354**

Per verificare la versione VDB sulla CLI FTD o sulla CLI di Firepower module (SFR), attenersi alla procedura seguente:

- Accesso a FTD tramite connessione SSH o console. Nel caso del modulo Firepower, 1. accedere al modulo tramite SSH o dalla CLI dell'ASA con il comando session sfr.
- 2. Eseguire il comando show version dalla CLI:

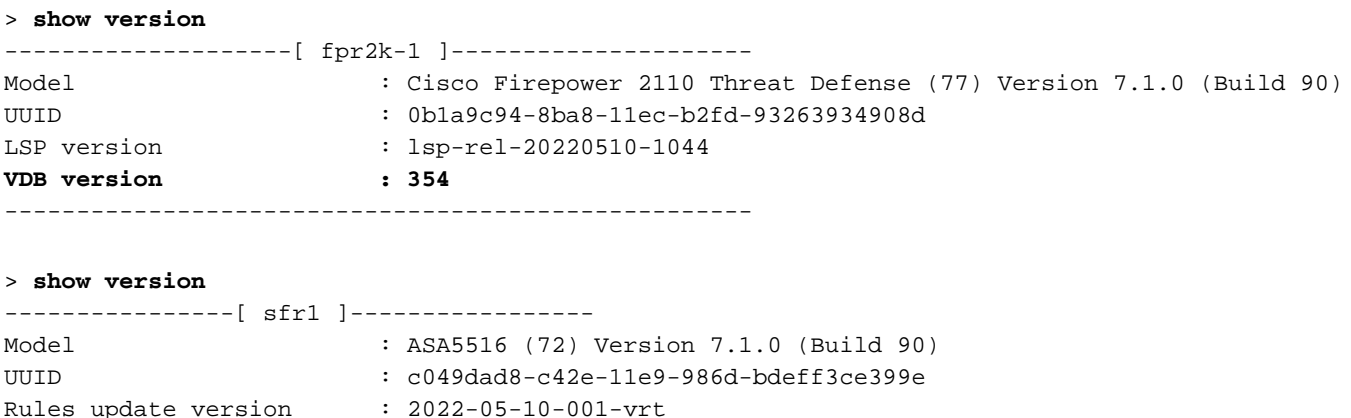

## File FTD o Firepower Module per la risoluzione dei problemi

----------------------------------------------------

Per verificare la versione VDB nel file FTD o nel file di risoluzione dei problemi del modulo Firepower, attenersi alla procedura seguente:

- 1. Aprire il file con la risoluzione dei problemi e selezionare la cartella <nomefile>troubleshoot.tar/results-<data>—xxxxxx/command-outputs/
- 2. Aprire il file **usr-local-sf-bin-sfcli.pl show version.output** e individuare la riga con la **versione** VDB:

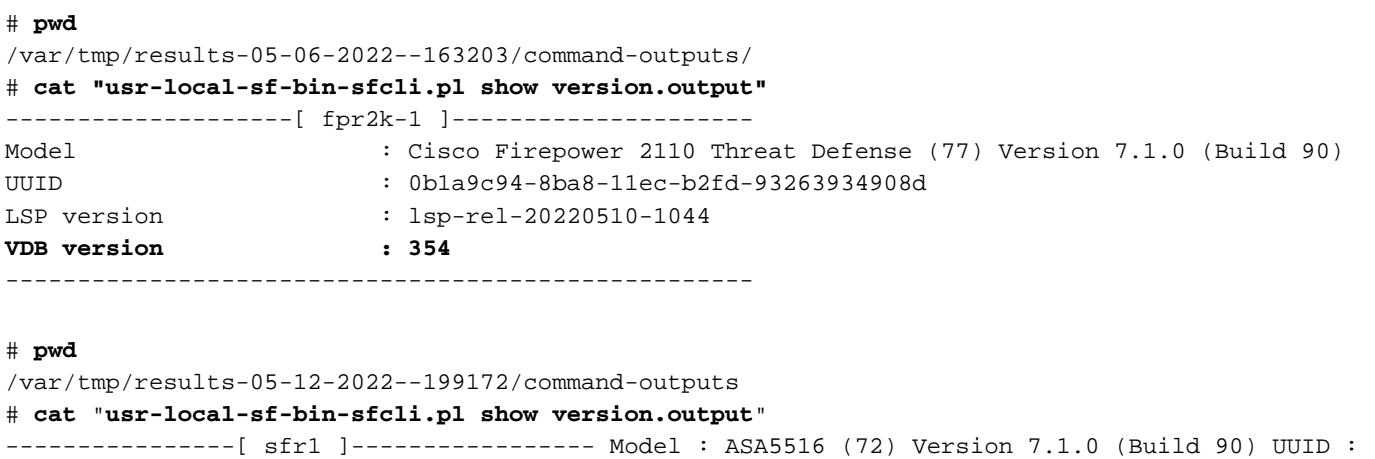

## Versioni aggiornamento regola intrusione

----------------------------------------------------

Gli aggiornamenti delle regole di intrusione forniscono regole di intrusione e regole del preprocessore nuove e aggiornate, stati modificati per le regole installate e impostazioni dei criteri di intrusione predefiniti modificate.

c049dad8-c42e-11e9-986d-bdeff3ce399e Rules update version : 2022-05-10-001-vrt VDB version : **354**

Gli aggiornamenti SRU (Secure Rule Update) sono applicabili a Snort versione 2, mentre gli aggiornamenti LSP (Lightweight Security Package) sono applicabili a Snort versione 3.

La versione del software SRU/LSP può essere verificata usando queste opzioni:

- $\bullet$  UI FMC
- $\bullet$  API REST FMC
- File di risoluzione dei problemi di FMC
- UI FDM
- API REST FDM
- FTD o CLI del modulo Firepower
- Risoluzione dei problemi del file FTD o del modulo Firepower

## UI FMC

Per verificare le versioni SRU/LSP nell'interfaccia utente di FMC, eseguire la procedura seguente:

1. Scegliere Guida > Informazioni su:

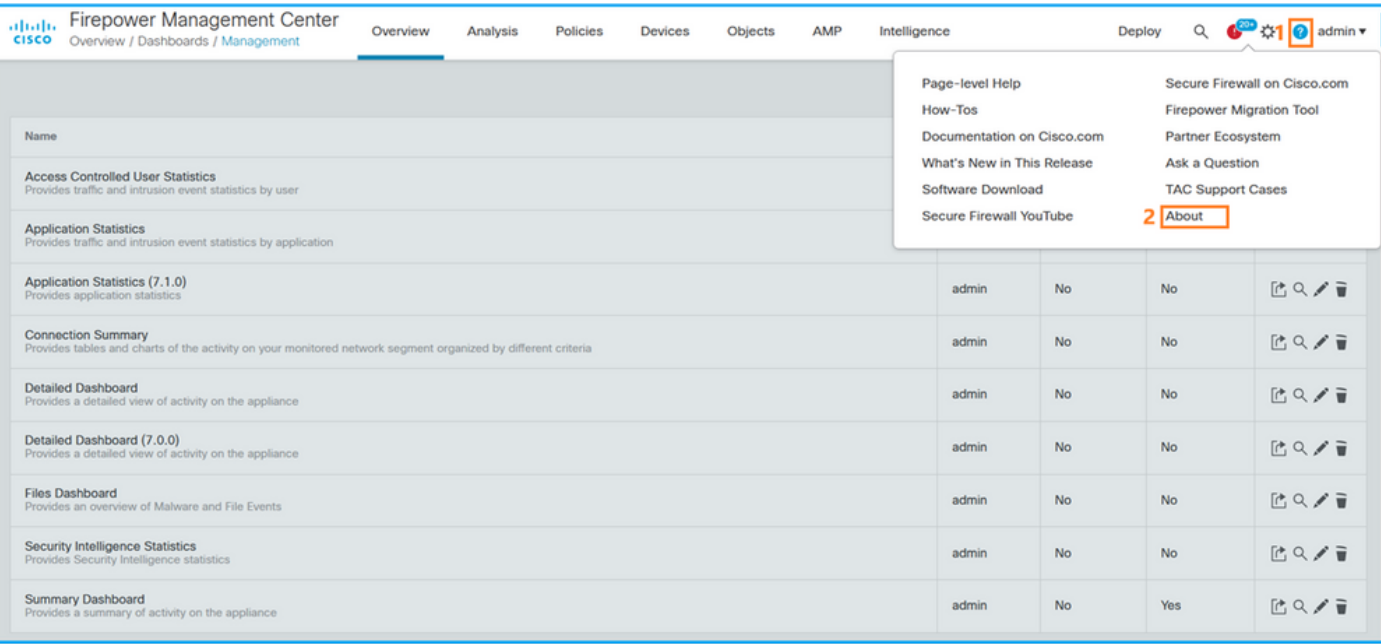

## 2. Selezionare Versione aggiornamento regole e Versione LSP:

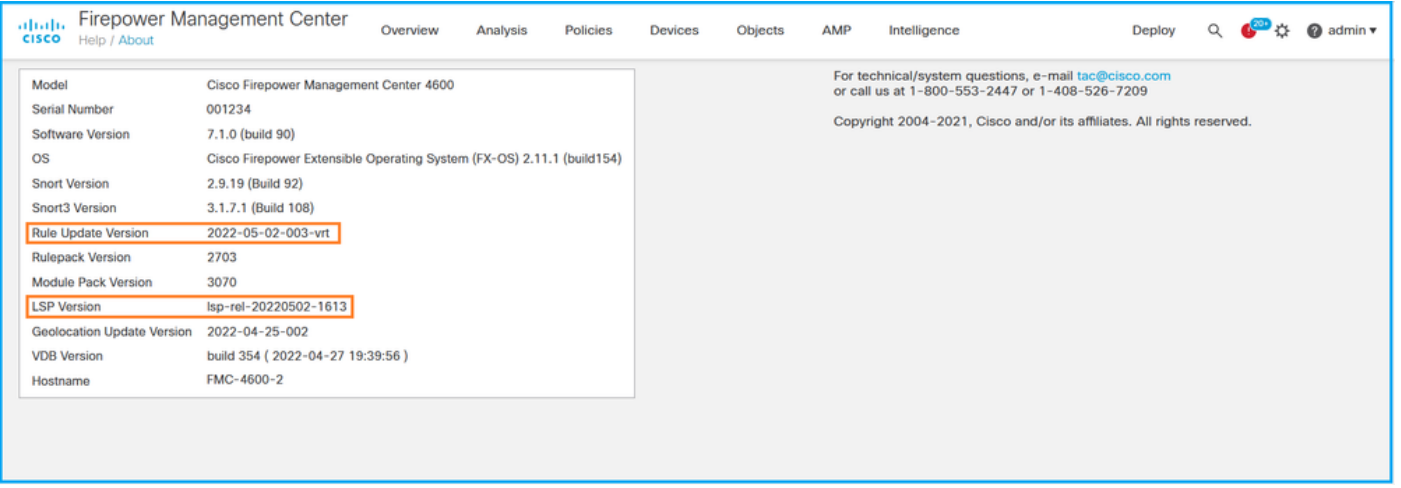

## CLI FMC

Per verificare le versioni SRU/LSP nella CLI di FMC, attenersi alla procedura seguente:

- 1. Accedere a FMC tramite connessione SSH o console.
- 2. Eseguire il comando show version dalla CLI:

```
> show version
-----------[ FMC-4600-2.cisco.com ]------------
Model : Cisco Firepower Management Center 4600 (66) Version 7.1.0 (Build 90)
UUID : a10ed34e-d127-11e8-b440-728439d95305
Rules update version : 2022-05-02-003-vrt
LSP version : lsp-rel-20220502-1613
VDB version : 354
---------------------------------------------
```
## API REST FMC

Seguire questi passaggi per verificare la versione del software tramite una richiesta REST-API. Utilizzare un client REST-API per verificare la versione del software. Nell'esempio viene usato il

### ricciolo:

1. Richiedi un token di autenticazione:

```
# curl -s -k -v -X POST 'https://192.0.2.1/api/fmc_platform/v1/auth/generatetoken' -H
'Authentication: Basic' -u 'admin:Cisco123' | grep -i X-auth-access-token
< X-auth-access-token: 9408fe38-c25c-4472-b7e6-3571bb4e2b8d
```
2. Utilizzare il token di accesso con autenticazione X nella query:

```
# curl -s -k -X GET 'https://192.0.2.1/api/fmc_platform/v1/info/serverversion' -H 'X-auth-
access-token: 7acdb34c-ea85-47bf-83fe-d77b63f012da' | python -m json.tool
{
     "items": [
         {
             "geoVersion": "2022-05-09-001",
             "lspVersion": "lsp-rel-20220510-1044",
             "serverVersion": "7.1.0 (build 90)",
             "sruVersion": "2022-05-10-001-vrt",
             "type": "ServerVersion",
             "vdbVersion": "build 354 ( 2022-04-27 19:39:56 )"
         }
     ],
     "links": {
         "self": "https://10.62.184.21/api/fmc_platform/v1/info/serverversion?offset=0&limit=25"
     },
     "paging": {
         "count": 1,
         "limit": 25,
         "offset": 0,
         "pages": 1
     }
}
```
### File di risoluzione dei problemi di FMC

Per verificare la versione SRU nel file di risoluzione dei problemi di FMC, eseguire la procedura seguente:

- 1. Aprire il file per la risoluzione dei problemi e andare alla cartella <nomefile>.tar/results-<data>—xxxxxx/dir-archives/etc/sf/
- 2. Aprire il file sru\_versions.conf e individuare le righe con le chiavi Intrusion\_Rules\_Update:

```
# pwd
/var/tmp/results-05-06-2022--199172/dir-archives/etc/sf/
# cat sru_versions.conf
Intrusion_Rules_Update=2022-04-25-003-vrt
Rule_Pack=2699
Sourcefire_Decoder_Rule_Pack=2088
Sourcefire_Policy_Pack=2763
Module_Pack=3066
snort=2.9.16-4022
Per verificare la versione dell'LSP nel file di risoluzione dei problemi di FMC, eseguire la
procedura seguente:
```
- 1. Aprire il file per la risoluzione dei problemi e andare alla cartella <nomefile>.tar/results-<data>—xxxxxx/command-outputs
- 2. Aprire il file find var-sf-lsp -maxdepth 2 -ls.output e controllare la riga con /var/sf/lsp/active-lsp

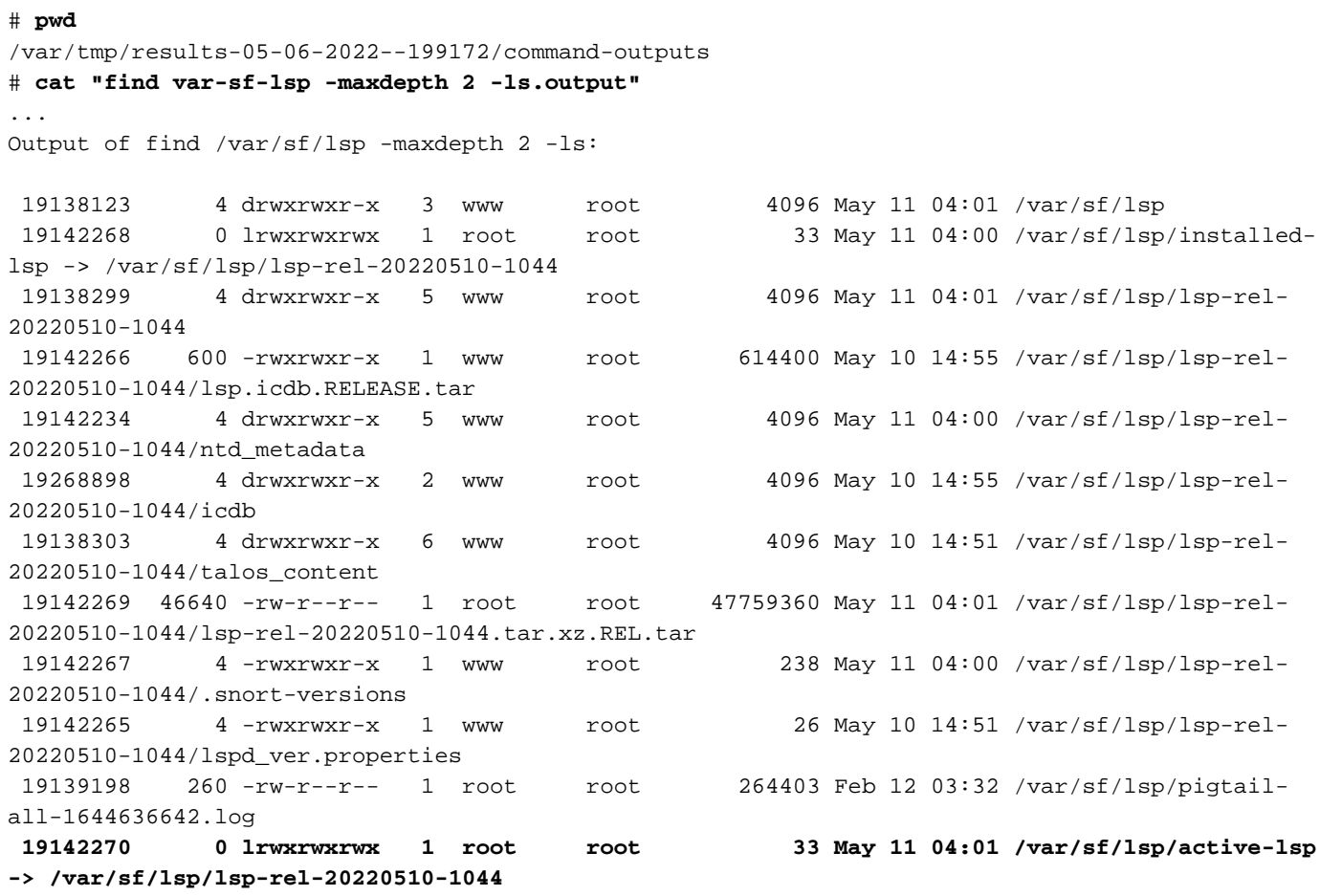

### UI FDM

Nella pagina principale, selezionare Intrusion Rule Update:

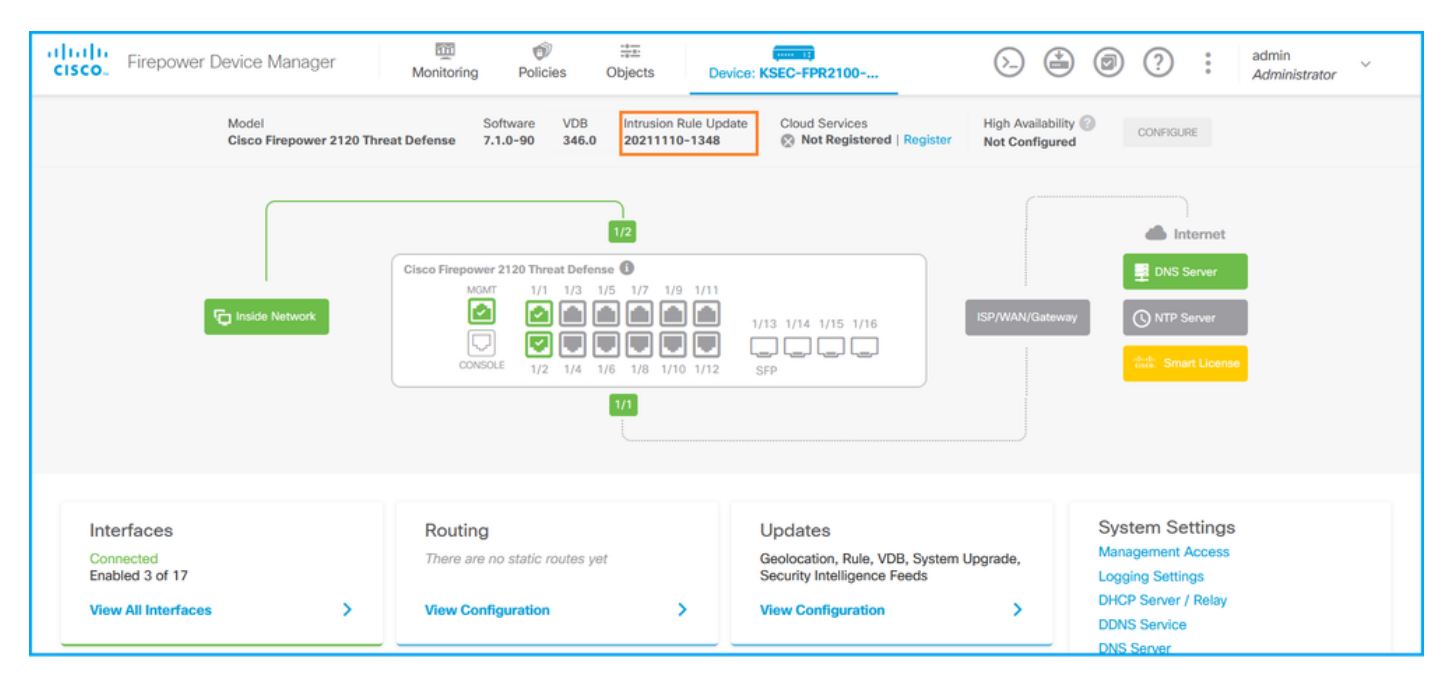

## API REST FDM

Seguire questi passaggi per verificare la versione VDB tramite una richiesta REST-API di FDM. Utilizzare un client REST-API per verificare la versione del software. Nell'esempio viene usato il ricciolo:

1. Richiedi un token di autenticazione:

```
# curl -k -X POST --header 'Content-Type: application/json' --header 'Accept: application/json'
-d '{ "grant_type": "password", "username": "admin", "password": "Admin#1324" }'
'https://192.0.2.2/api/fdm/latest/fdm/token'
{ 
"access_token":
"eyJhbGciOiJIUzI1NiJ9.eyJpYXQiOjE2NTIyNDk5NTcsInN1YiI6ImFkbWluIiwianRpIjoiNDk3MmRjNjAtZDBmMi0xMW
VjLTk4ZWMtNDdlZTQwODkwMDVjIiwibmJmIjoxNjUyMjQ5OTU3LCJleHAiOjE2NTIyNTE3NTcsInJlZnJlc2hUb2tlbkV4cG
lyZXNBdCI6MTY1MjI1MjM1NzQ1NywidG9rZW5UeXBlIjoiSldUX0FjY2VzcyIsInVzZXJVdWlkIjoiYTU3ZGVmMjgtY2M3MC
0xMWVjLTk4ZWMtZjk4ODExNjNjZWIwIiwidXNlclJvbGUiOiJST0xFX0FETUlOIiwib3JpZ2luIjoicGFzc3dvcmQiLCJ1c2
VybmFtZSI6ImFkbWluIn0.lJLmHddJ2jaVRmpdXF6qg48qdBcyRuit94DLobCJ9LI",
"expires_in": 1800, 
"refresh_expires_in": 2400, 
"refresh_token":
"eyJhbGciOiJIUzI1NiJ9.eyJpYXQiOjE2NTIzOTQxNjksInN1YiI6ImFkbWluIiwianRpIjoiMGU0NGIxYzQtZDI0Mi0xMW
VjLTk4ZWMtYTllOTlkZGMwN2Y0IiwibmJmIjoxNjUyMzk0MTY5LCJleHAiOjE2NTIzOTY1NjksImFjY2Vzc1Rva2VuRXhwaX
Jlc0F0IjoxNjUyMzk1OTY5MDcwLCJyZWZyZXNoQ291bnQiOi0xLCJ0b2tlblR5cGUiOiJKV1RfUmVmcmVzaCIsInVzZXJVdW
lkIjoiYTU3ZGVmMjgtY2M3MC0xMWVjLTk4ZWMtZjk4ODExNjNjZWIwIiwidXNlclJvbGUiOiJST0xFX0FETUlOIiwib3JpZ2
luIjoicGFzc3dvcmQiLCJ1c2VybmFtZSI6ImFkbWluIn0.Avga0-isDjQB527d3QWZQb7AS4a9ea5wlbYUn-A9aPw", 
"token_type": "Bearer"
}
2. Utilizzare il valore access_token nella query:
# curl -s -k -X GET -H 'Accept: application/json' -H 'Authorization: Bearer
eyJhbGciOiJIUzI1NiJ9.eyJpYXQiOjE2NTI0NDU3ODksInN1YiI6ImFkbWluIiwianRpIjoiM2U1Njg0YjYtZDJiYS0xMWV
jLTk4ZWMtZGI2YjRiYTM1MTU2IiwibmJmIjoxNjUyNDQ1Nzg5LCJleHAiOjE2NTI0NDc1ODksInJlZnJlc2hUb2tlbkV4cGl
yZXNBdCI6MTY1MjQ0ODE4OTMyNSwidG9rZW5UeXBlIjoiSldUX0FjY2VzcyIsInVzZXJVdWlkIjoiYTU3ZGVmMjgtY2M3MC0
xMWVjLTk4ZWMtZjk4ODExNjNjZWIwIiwidXNlclJvbGUiOiJST0xFX0FETUlOIiwib3JpZ2luIjoicGFzc3dvcmQiLCJ1c2V
ybmFtZSI6ImFkbWluIn0.kXtsUu3_WWtOWu9w0mSDfJjwcyiVCa5dgyzNjCGnlF4'
'https://10.62.148.181/api/fdm/v6/operational/systeminfo/default' | grep -Ei "sru|lsp"
   "sruVersion" : {
     "sruVersion" : "20211110-1348",
    "lastSuccessSRUDate" : "2022-05-12 18:29:00Z",
     "lspVersions" : [ "20211110-1348" ],
    "type" : "sruversion"
```
#### FTD o CLI del modulo Firepower

Per verificare la versione SRU/LSP sulla CLI FTD o sulla CLI del modulo Firepower, attenersi alla procedura seguente:

- Accesso a FTD tramite connessione SSH o console. Nel caso del modulo Firepower, 1. accedere al modulo tramite SSH o dalla CLI dell'ASA con il comando session sfr.
- 2. Eseguire il comando show version dalla CLI:

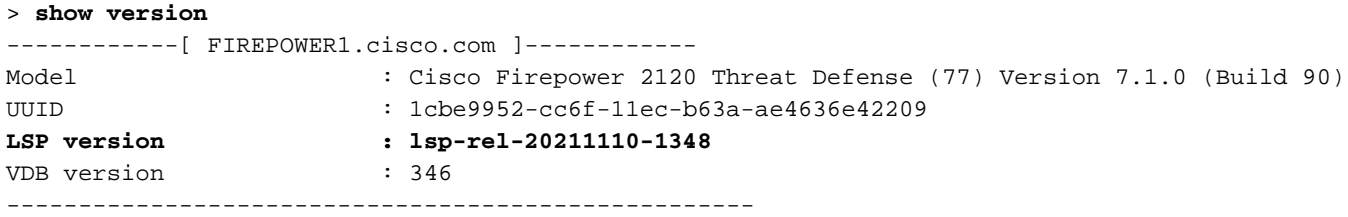

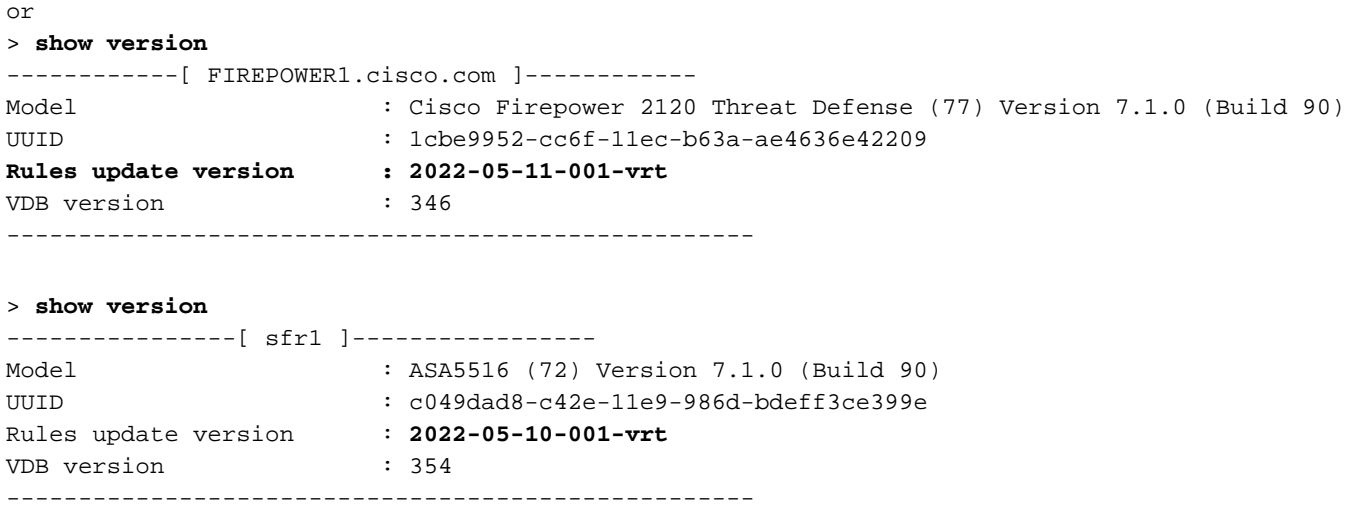

Nota: Il comando "show version" mostra la versione di aggiornamento SRU se si usa Snort 2. Per Snort 3 è mostrata la versione LSP.

### File FTD o Firepower Module per la risoluzione dei problemi

Per verificare le versioni SRU/LSP nel file di risoluzione dei problemi del modulo FTD o Firepower, attenersi alla seguente procedura:

- 1. Aprire il file di risoluzione dei problemi e andare alla cartella <nomefile>troubleshoot.tar/results-<data>—xxxxxx/command-outputs/
- 2. Aprire il file **usr-local-sf-bin-sfcli.pl show version.output** e individuare la riga con la versione SRU/LSP:

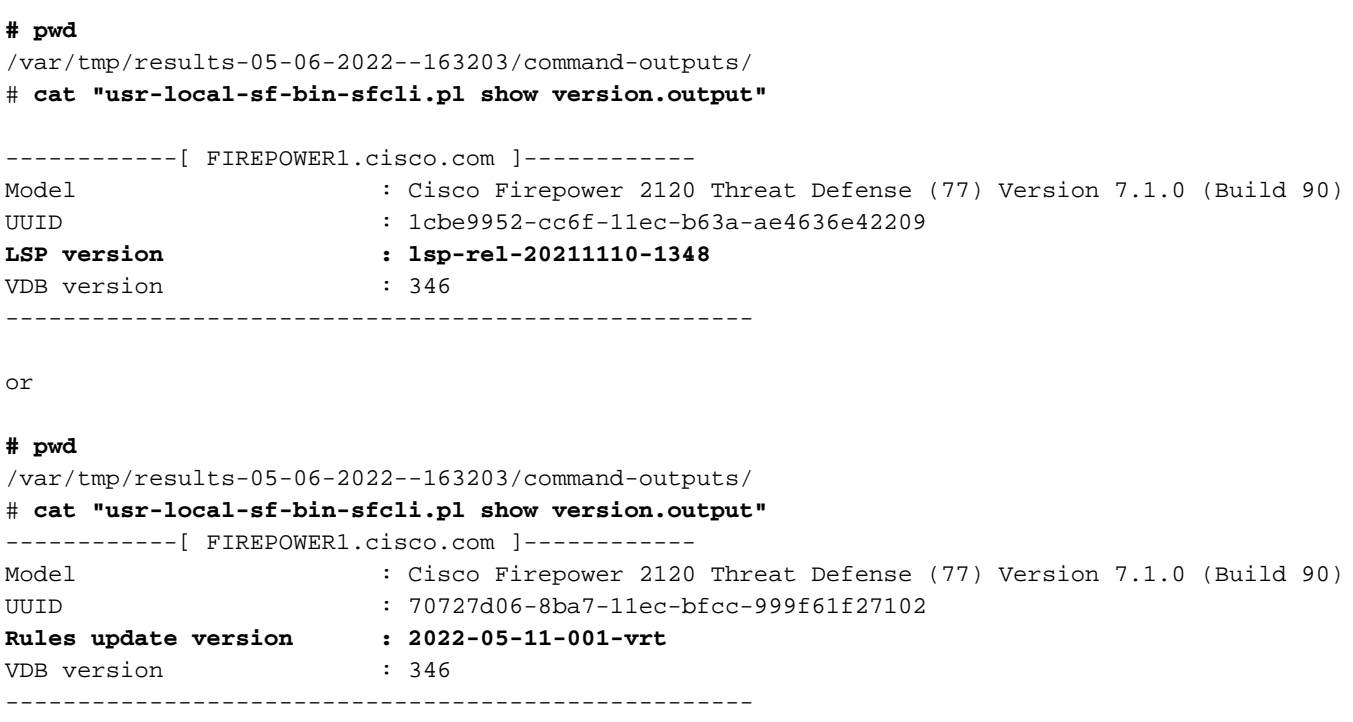

# **cat** "**usr-local-sf-bin-sfcli.pl show version.output**" ----------------[ sfr1 ]----------------- Model : ASA5516 (72) Version 7.1.0 (Build 90) UUID : c049dad8-c42e-11e9-986d-bdeff3ce399e Rules update version : **2022-05-10-001-vrt** VDB version : 354 ----------------------------------------------------

# Problemi noti

ID bug Cisco [CSCwb34098](https://tools.cisco.com/bugsearch/bug/CSCwb34098) ENH: Mostra la versione di FMC nell'output del comando 'show manager'

ID bug Cisco [CSCve13470](https://tools.cisco.com/bugsearch/bug/CSCve13470) ENH: Abilita OID correlati al software su FirePOWER 6.x

ID bug Cisco [CSCwb85969](https://tools.cisco.com/bugsearch/bug/CSCwb85969) ENH: Includere l'output del comando "show version" FMC CLISH nel file di risoluzione dei problemi

ID bug Cisco [CSCvu15709](https://tools.cisco.com/bugsearch/bug/CSCvu15709) ENH: Supporto degli OID SNMP per il polling delle versioni di posizione SRU/VDB/GEO sulle piattaforme Firepower

# Informazioni correlate

- [Guida rapida all'API REST di Secure Firewall Management Center, versione 7.1](/content/en/us/td/docs/security/firepower/710/api/REST/firepower_management_center_rest_api_quick_start_guide_71/About_The_API_Explorer.html)
- [Configurazione di SNMP su appliance Firepower NGFW](/content/en/us/support/docs/ip/simple-network-management-protocol-snmp/213971-configure-snmp-on-firepower-ngfw-applian.html#anc5)
- [Guida API REST Cisco Firepower Threat Defense](/content/en/us/td/docs/security/firepower/ftd-api/guide/ftd-rest-api/ftd-rest-api-intro.html)
- [Guida di riferimento all'API REST Cisco FXOS](https://developer.cisco.com/docs/cisco-firepower-chassis-manager-rest-api-reference/)
- [Compatibilità Cisco ASA](/content/en/us/td/docs/security/asa/compatibility/asamatrx.html)
- [Versioni di Firepower 1000/2100 e Secure Firewall 3100 ASA e FXOS Bundle](/content/en/us/td/docs/security/asa/compatibility/asamatrx.html#id_65802)
- [Componenti in bundle](/content/en/us/td/docs/security/secure-firewall/compatibility/threat-defense-compatibility.html#id_67425)
- [Procedure di generazione file di Firepower](/content/en/us/support/docs/security/sourcefire-defense-center/117663-technote-SourceFire-00.html)